6 març '24

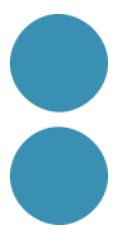

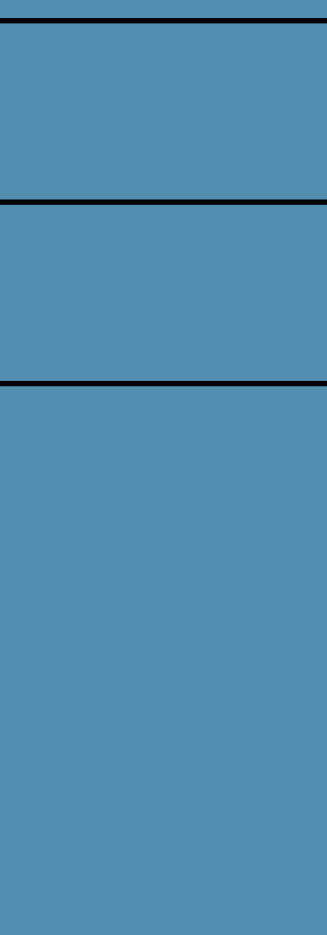

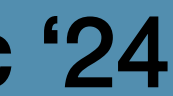

### Certificat digital, Signatura digital i Facturació electrònica

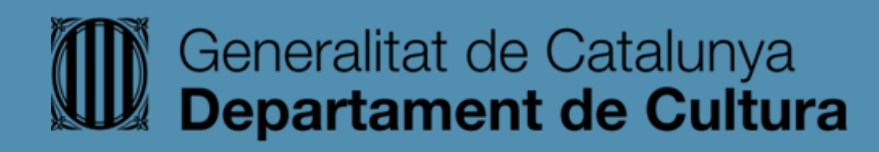

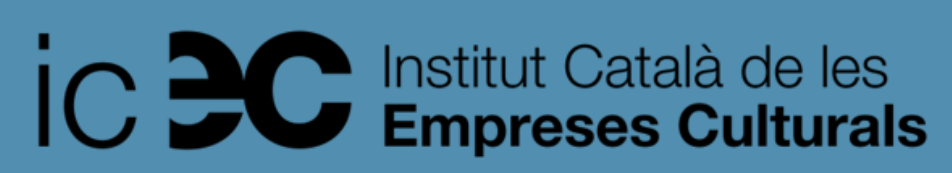

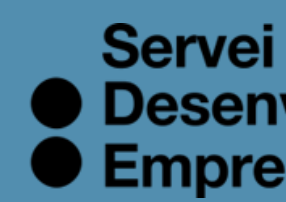

● Desenvolupament<br>● Empresarial

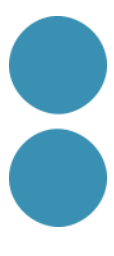

### **Què és el certificat digital?**

• Es tracta d'un document digital que permet identificar a les organisme oficial.

persones a Internet. És a dir, és un document digital que conté les nostres dades identificatives que estan autentificades per un

### **Què és el certificat digital?**

• El certificat digital és un document que confirma la nostra obligatori per a poder consultar i realitzar tràmits amb de manera que s'assegura la identitat de la persona.

identitat a internet com a Persona Física o Persona Jurídica i és l'Administració Pública o la signatura electrònica de documents

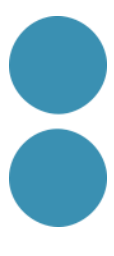

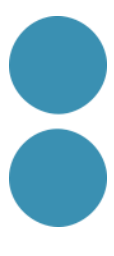

### **Per a què serveix el certificat digital?**

• Amb el certificat electrònic es poden dur a terme diferents operacions

privades a través de pàgines webs d'institucions públiques com l'Agència Tributària, la Seguretat Social, Registres Mercantils, ajuntaments o governs autonòmics.

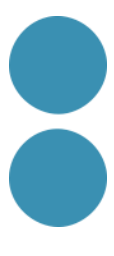

### **Avantatges del certificat digital:**

Ens estalviarà temps i diners en permetre realitzar tràmits administratius a través d'Internet, a qualsevol hora i en qualsevol lloc. A més, ho necessitarem si volem complir amb les nostres obligacions tributàries ja que la majoria dels models hem de presentar-los electrònicament.

## **TRÀMITS QUE PODEM REALITZAR AMB EL CERTIFICAT DIGITAL :**

### • Presentació i liquidació d'impostos.

- Presentació de recursos i reclamacions.
- Emplenament de les dades del cens de població i habitatges.
- Consulta i inscripció en el padró municipal.
- Consulta de multes de circulació.
- Consulta i tràmits per a sol·licitud de subvencions.
- Consulta d'assignació de col·legis electorals.
- Actuacions comunicades.
- Signatura electrònica de documents i formularis oficials.

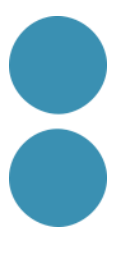

## **COM SOL·LICITAR EL CERTIFICAT DIGITAL?**

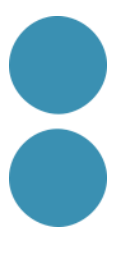

- Des de l'1 de juliol de 2016, el procediment d'obtenció del certificat digital ha canviat amb l'entrada en vigor del Reglament Europeu relatiu a la Identificació Electrònica.
- Haurem d'accedir a la pàgina web de la Fàbrica Nacional de Moneda i Timbre (FNMT <https://www.cert.fnmt.es/certificados> ). Hem de tenir en compte que només podrem utilitzar Internet Explorer o Mozilla Firefox 35 o superior. Si usem qualsevol altre no podrem aconseguir el certificat digital.
- Dins de la pàgina de FNMT, entrarem a la secció Certificació Digital.

## **COM SOL·LICITAR EL CERTIFICAT DIGITAL?**

Triarem el tipus de certificat depenent de si som persones físiques o representants de societats.

Existeixen 4 tipus de certificats:

- Persona física.
- Representants de persones jurídiques que siguin administradors únics o solidaris.
- Representants de persones jurídiques.
- Representant d'entitats sense personalitat jurídica.

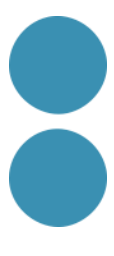

# **CERTIFICAT DE PERSONA FÍSICA**

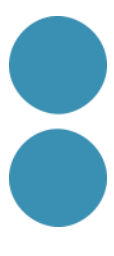

- Per a les persones físiques actualment existeixen dos maneres de tramitar el certificat digital.
	-
	- **Opció 1**: Certificat amb vídeo d'identificació • **Opció 2:** Certificat amb acreditació personal
- Una vegada hàgim acabat els passos per a sol·licitar el certificat digital en la FNMT, rebrem el codi de sol·licitud per correu electrònic.
- Ho imprimirem i acudirem a l'oficina de l'Agència Tributària juntament amb el nostre DNI, NIE o passaport. (opció 2)
- Després d'acreditar la nostra identitat, ja podrem descarregar el certificat. Tornem a entrar a la pàgina de la Fàbrica Nacional de Moneda i Timbre amb el mateix ordinador, el mateix navegador, el mateix usuari amb el qual es va fer la sol·licitud i, sobretot, sense actualitzar el sistema operatiu.

# **CERTIFICAT DE PERSONA FÍSICA**

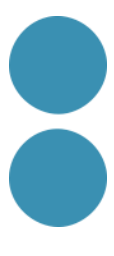

- Ara, es tria l'opció Descarregar Certificat. Emplenem les dades requerides, cliquem a enviar i procedirem a la descàrrega del certificat.
- Triarem ara on guardar el certificat digital en el nostre disc dur i acceptem.
- Per defecte, ja ho tindrem instal·lat i recomanem guardar l'arxiu descarregat com a còpia de seguretat.

## **QUIN CERTIFICAT DE REPRESENTACIÓ HE DE SOL·LICITAR?**

En l'actualitat la FNMT-RCM emet tres certificats de representació (que substitueixen als antics certificats de Persona Jurídica). Segons la lletra inicial del NIF de la seva entitat pot saber quin certificat pot sol·licitar.

**Important**: Els representants que siguin administradors únics/solidaris de les entitat NO han de sol·licitar certificat de representant de persona jurídica. Han de sol·licitar el certificat d'administrador únic o solidari.

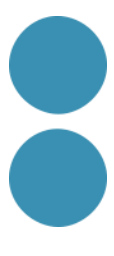

## **CERTIFICAT DE REPRESENTANTS DE PERSONES JURÍDIQUES QUE SIGUIN ADMINISTRADORS ÚNICS O SOLIDARIS**

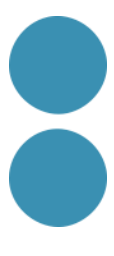

Els certificats de Representant per a administradors únics o solidaris s'emeten, per a la relació de les Persones Jurídiques a través dels seus Representants legals en les seves relacions amb les administracions públiques o en la contractació de béns o serveis propis o concernents al seu gir o trànsit ordinari.

Aquest certificat pot ser obtingut per les societats anònimes (A) i limitades (B) si el representant de la societat és administrador únic o solidari inscrit correctament en el Registre Mercantil.

## **CERTIFICAT DE REPRESENTANTS DE PERSONES JURÍDIQUES QUE SIGUIN ADMINISTRADORS ÚNICS O SOLIDARIS**

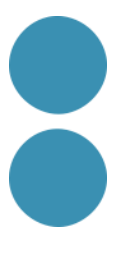

- la representació de l'interessat.
- Per a realitzar aquest tràmit ens cobraran entre 16 i 30 euros més el 21% d'IVA.
- Aquesta acció ens estalviarà haver de sol·licitar en el Registre Mercantil una certificació a tals efectes, excepte si es tracta de cooperatives, associacions o fundacions. En aquest cas sí que haurem de demanar la certificació de representants legals en el registre corresponent.
- En el procés de sol·licitud es demanarà al representant de la persona jurídica: el primer cognom, el NIF, una adreça de correu electrònic i el NIF de l'entitat representada.
- No serà necessari acudir a l'oficina de registre sempre que, en el procés de sol·licitud d'expedició del certificat, el representant de la persona jurídica s'identifiqui amb un certificat electrònic de persona física emès per la FNMT-RCM o amb el DNI electrònic.

• Des de la pàgina de la FNMT iniciem el tràmit i automàticament es connectarà de manera telemàtica amb el Registre Mercantil per a avaluar la capacitat i vigència de

## **CERTIFICAT DE REPRESENTANT DE PERSONA JURÍDICA**

Aquest certificat s'expedeix a les persones físiques com a representants (quan no es tracti d'Administradors únics o solidaris) de les persones jurídiques per al seu ús en les seves relacions amb aquelles Administracions Públiques, Entitats i Organismes Públics, vinculats o dependents d'aquestes.

Segons la lletra inicial del NIF de la seva entitat poden sol·licitar aquest tipus de certificat:

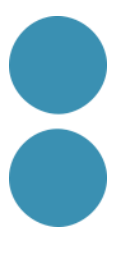

## **CERTIFICAT DE REPRESENTANT DE PERSONA JURÍDICA**

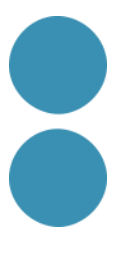

⮚ A i B: Les societats anònimes i limitades, si el representant de la societat és mancomunat, apoderat, soci únic, president, conseller, conseller delegat solidari, administrador

⮚ G: Associacions L.O. 1/2002, fundacions, partit polític, sindicat, associació de consumidors i usuaris, organització empresarial, federació esportiva, altres associacions diferents de

- $\triangleright$  Les societats que tinguin com a administrador únic a una altra societat.
- conjunt, liquidador, etc...i té poders específics de representació que li permetin obtenir aquest tipus de certificat.
- ⮚ C: Societats col·lectives.
- ⮚ D: Societats comanditàries.
- $\triangleright$  F: Societats cooperatives.
- les anteriors amb personalitat jurídica. Altres associacions.
- $\triangleright$  J: Societats civils.
- 
- $\triangleright$  P: Ajuntaments o diputacions.
- **▷** Q: Organismes públics.
- ⮚ R: Congregacions i institucions religioses.
- S: Governs de les CC.AA.
- ⮚ V: Societat agrària en transformació, agrupació d'interès econòmic, agrupació europea d'interès econòmic, etc...

⮚ N: Entitats estrangeres amb personalitat jurídica, EO procedent EORI, In procedent IVA no establerts, NR procedent no residents 210, societats anònimes europees, societats cooperatives europees, corporació, associació o ens amb personalitat jurídica amb presència a Espanya, ambaixades, consolats o oficina comercial país extr. a Espanya.

## **CERTIFICAT DE REPRESENTANT DE PERSONA JURÍDICA**

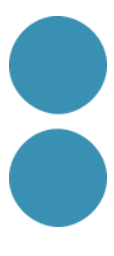

• Per tant, si som representants d'una persona jurídica que no està inscrita en el Registre Mercantil (cooperatives, associacions o fundacions) o per a situacions de representació voluntària, sí que serà necessària la personificació a l'oficina

• A més, s'haurà d'obtenir un document que acrediti la capacitat per a actuar en

- del registre pertinent o sol·licitar-ho telemàticament.
- nom de la persona jurídica. Poders.
- En aquest cas el preu del certificat és de 16 euros més IVA.

## **CERTIFICAT DE REPRESENTANT D'ENTITAT SENSE PERSONALITAT JURÍDICA**

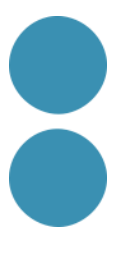

Aquest certificat s'expedeix a les persones físiques com a representants de les entitats sense personalitat Jurídiques per al seu ús en les seves relacions amb aquelles Administracions Públiques, Entitats i Organismes Públics, vinculats o dependents d'aquestes.

Aquest certificat de representant d'entitat sense personalitat jurídica només s'emet en l'àmbit tributari.

Aquests certificats no tindran cap cost d'emissió.

- 
- 
- Segons la lletra inicial del NIF de la seva entitat poden sol·licitar

aquest tipus de certificat:

## **CERTIFICAT DE REPRESENTANT D'ENTITAT SENSE PERSONALITAT JURÍDICA**

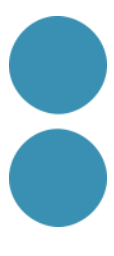

⮚ N: Corporació o ens independent, però sense personalitat jurídica amb presència a Espanya, conj. unit. béns pertanyents a 2 o més persones en comú sense personalitat jurídica amb presència a Espanya, entitats en atrib. rendes constituïdes a l'estranger sense presència a Espanya, altres entitats sense personalitat jurídica diferents de

- $\triangleright$  E: Les comunitats de béns, herències jacents, titularitat compartida d'explotacions agràries.
- $\triangleright$  H: Comunitats de propietaris.
- les reflectides en l'apartat de representant de persona jurídica.
- ⮚ P: Juntes veïnals, departament o òrgan dependent de l'Administració sense personalitat jurídica.
- ⮚ S: Òrgans de l'administració central i autonòmica, excepte els Governs de les CC.AA.
- ⮚ O: Unió temporal d'empreses.
- personalitat jurídica.
- ⮚ W: Entitats no residents amb establiment permanent a Espanya.

⮚ V: Altres tipus sense personalitat jurídica com són: fons d'inversions, fons de capital-risc, fons de pensions, fons de regulació de mercat hipotecari, fons de titulització hipotecària, fons de titulització d'actius, fons de garantia d'inversions, comunitat titular de muntanyes veïnals de mancomú, fons d'actius bancaris, altres entitats sense

## **PROCEDIMENT DE SOL·LICITUD DEL CERTIFICAT A LA FNMT**

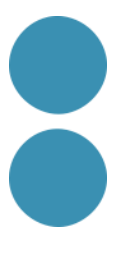

- Veurem com podem obtenir el certificat digital per a tractar amb l'Agència Tributària, Generalitat de Cataluna o qualsevol entitat local.
- Podem demanar-ho a través de les autoritats de certificació admeses que trobarem en "Entitats Emissores de Certificats Electrònics" o el més habitual i senzill a través de FNMT (la Fàbrica Nacional de Moneda i Timbre). També més econòmic.

<https://www.sede.fnmt.gob.es/certificados>

## PASES A SEGUIR PER A L'OBTENCIÓ DEL CERTIFICAT DIGITAL A TRAVÉS DE LA FNMT

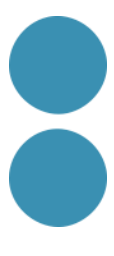

### **PAS 1** Entrem a la pàgina de la FNMT. Un cop estiguem dins i amb el navegador correcte, clicarem a "Cert. Electrónico Empresa"

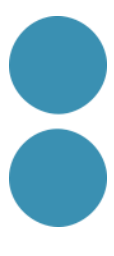

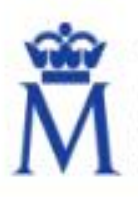

Sede Electrónica Real Casa de la Moneda Fábrica Nacional<br>de Moneda y Timbre

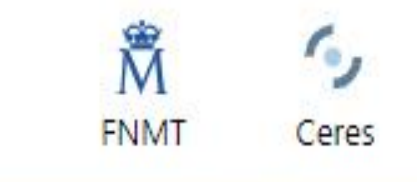

#### **INICIO**

Cert. Electrónico Ciudadano  $+$ Cert. Electrónico Empresa  $+$ Cert. Electrónico Sector Público + Soporte Técnico  $\pm$ **Trámites** 

 $+$ 

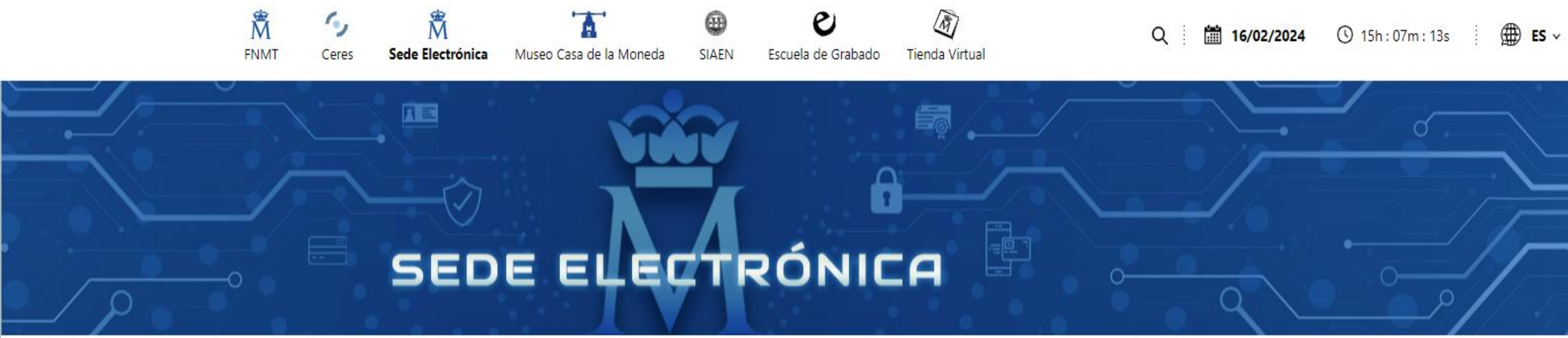

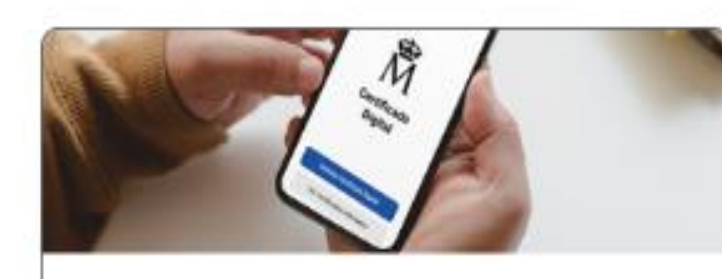

Obtenga su Certificado con **App Móvil** 

Obtenga/Renueve su Certificado

**Componente** 

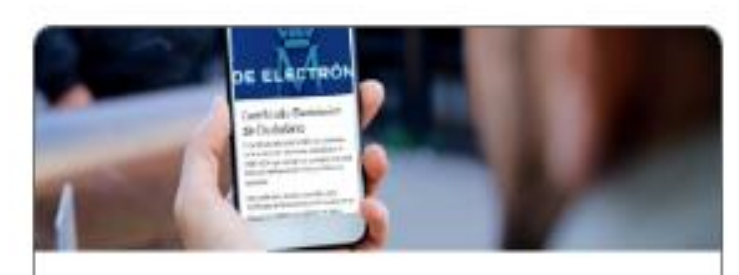

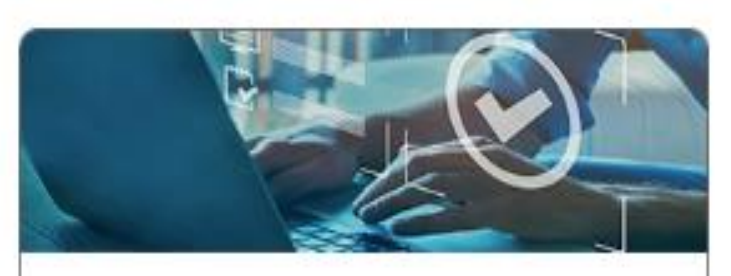

### Información Destacada

Obtenga su Certificado con Vídeo Identificación

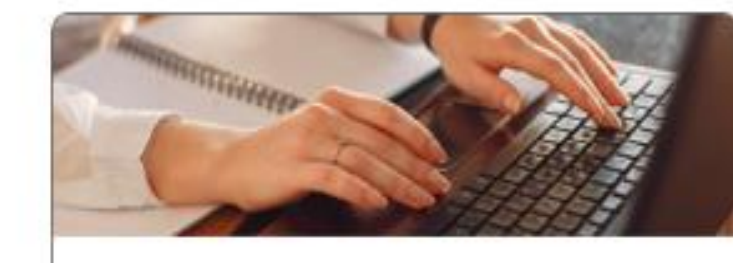

Obtenga/Renueve su Certificado Ciudadano

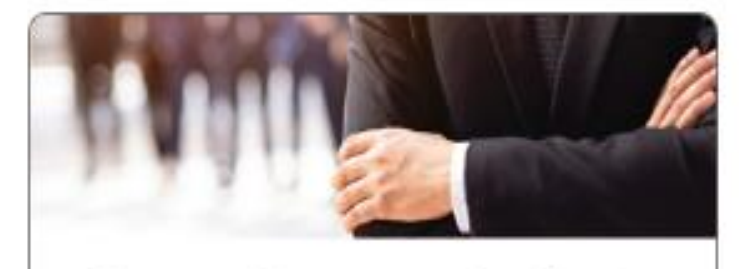

Obtenga/Renueve su Certificado **Empresa** 

Verifique el estado de su Certificado Digital

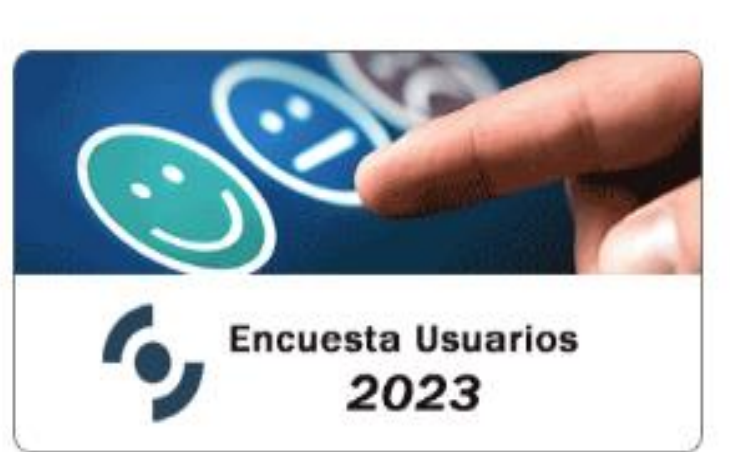

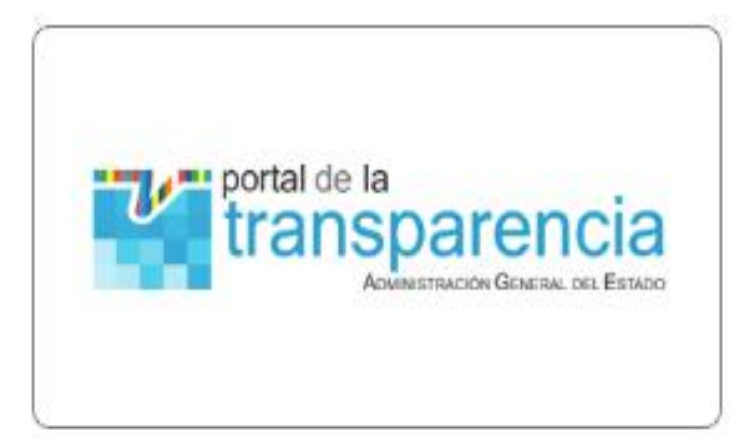

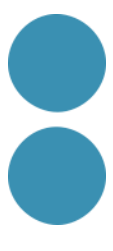

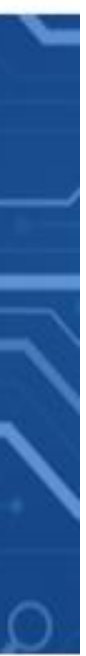

## PAS<sub>2</sub>

### Ens apareixerà una nova pantalla en la qual seleccionarem persona física.

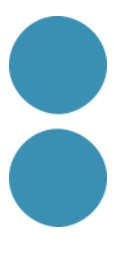

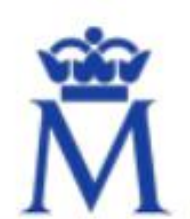

Sede Electrónica

Real Casa de la Moneda Fábrica Nacional de Moneda y Timbre

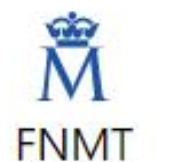

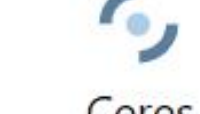

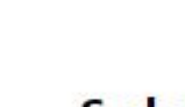

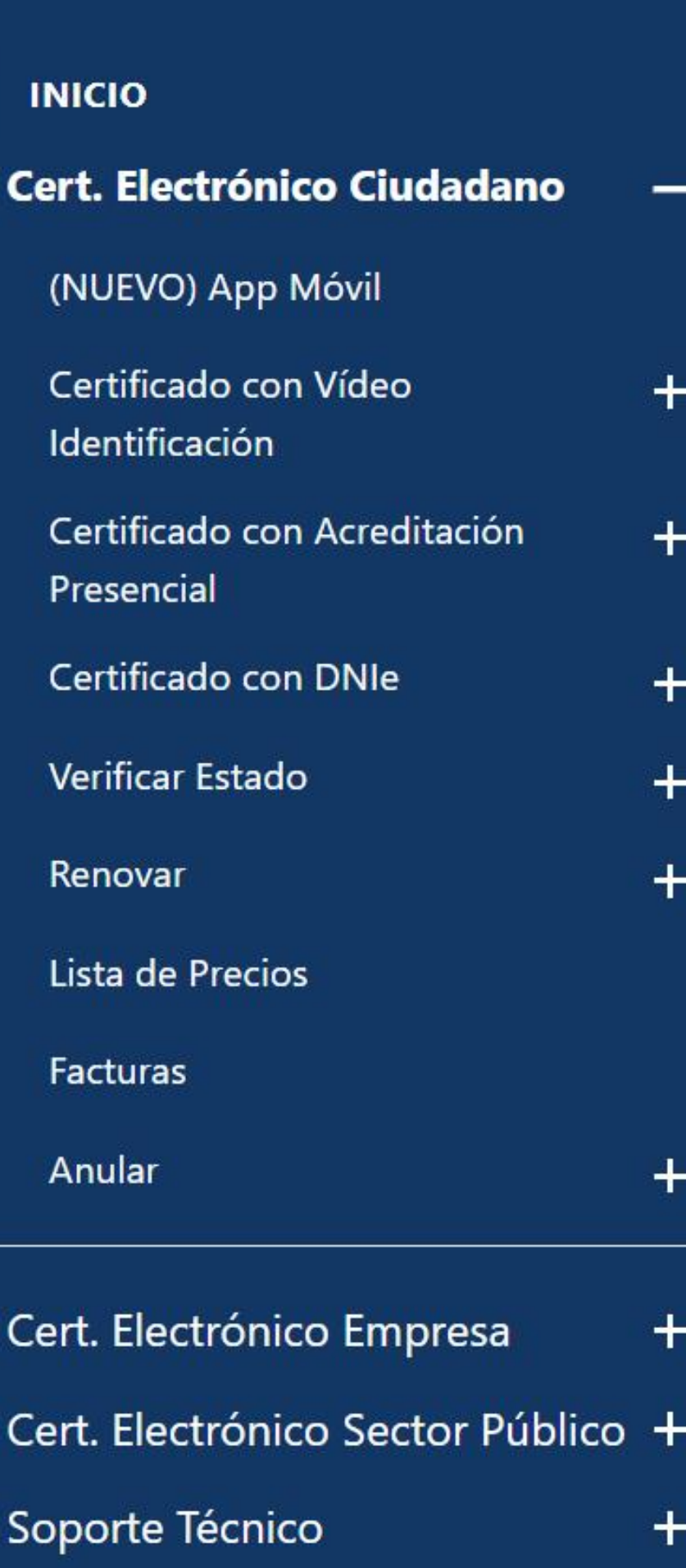

**Trámites** 

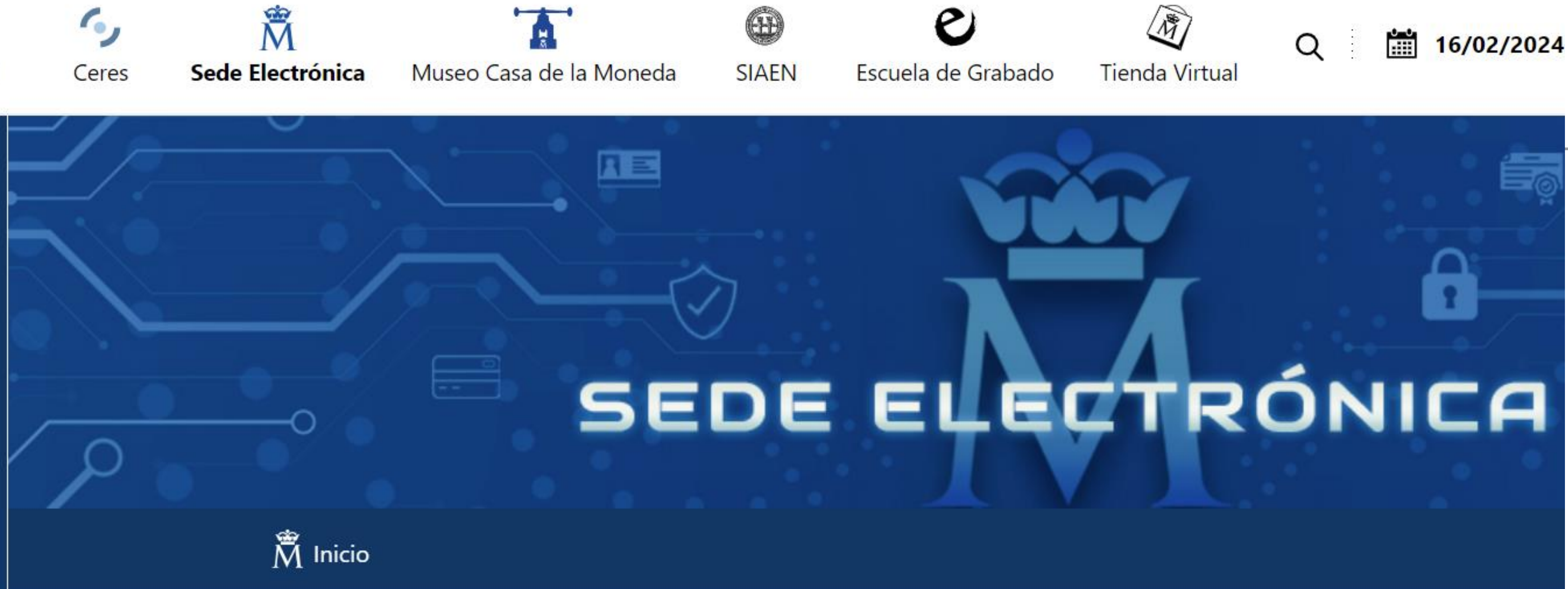

### Certificado Electrónico de Ciudadano

El Certificado electrónico FNMT de Ciudadano es la certificación electrónica expedida por la FNMT-RCM que vincula a su suscriptor con unos Datos de verificación de Firma y confirma su identidad.

Este certificado, también conocido como Certificado de Persona Física o de Usuario, es un documento digital que contiene sus datos identificativos. Le permitirá identificarse en Internet e intercambiar información con otras personas y organismos con la garantía de que sólo Ud. y su interlocutor pueden acceder a ella.

### ¿Cómo puedo obtener el Certificado?

ordenador o dispositivo móvil:

Existen 4 formas distintas para obtener su Certificado electrónico de Ciudadano como archivo descargable en su

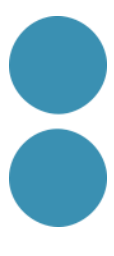

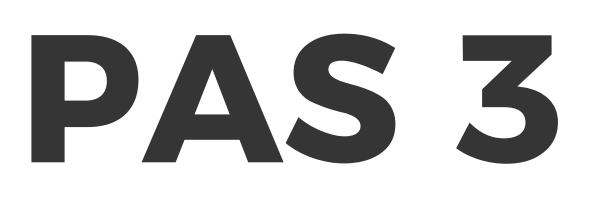

### A continuació, ens sortirà un desplegable en la part esquerra. Haurem de seguir les passes indicades per l'obtenció del certificat.

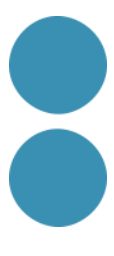

#### **INICIO**

#### **Cert. Electrónico Ciudadano**

#### (NUEVO) App Móvil

Certificado con Vídeo Identificación

- Configuración previa
- Solicitar Certificado
- Acreditar Identidad
- · Descargar Certificado

#### **Certificado con Acreditación Presencial**

- Configuración Previa
- Solicitar Certificado
- Acreditar Identidad
- Descargar Certificado

Certificado con DNIe  $+$ Verificar Estado Renovar Lista de Precios **Facturas** Anular

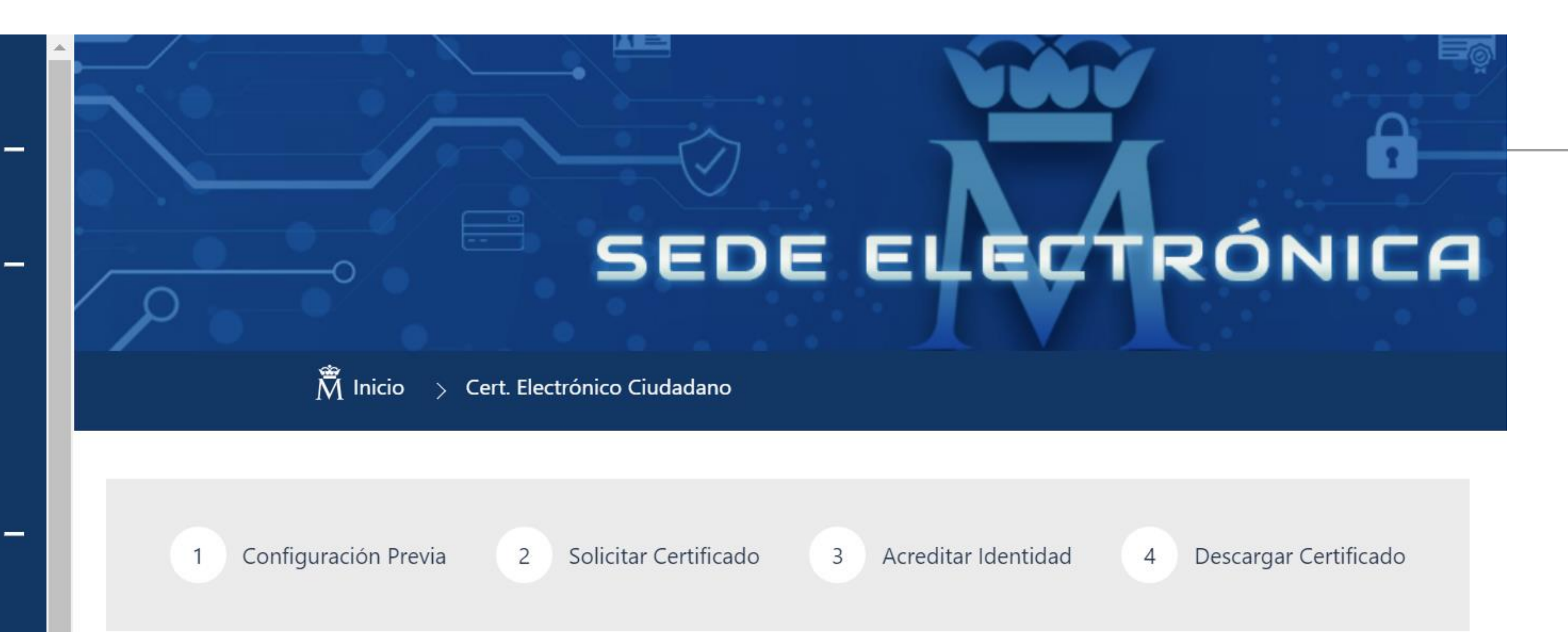

### Obtener Certificado con acreditación presencial

deben realizarse en el orden señalado:

- 
- posteriormente a la hora de descargar su certificado.
- 

El proceso de obtención del Certificado software (como archivo descargable) de usuario, se divide en cuatro pasos que

1. Configuración previa. Para solicitar el certificado es necesario instalar el software que se indica en este apartado. 2. Solicitud vía internet de su Certificado. Al finalizar el proceso de solicitud, usted recibirá en su cuenta de correo electrónico un Código de Solicitud que le será requerido en el momento de acreditar su identidad y

3. Acreditación presencial en una Oficina de Acreditación de Identidad. Una vez completada la fase anterior y esté en posesión de su Códiao de Solicitud, para continuar con el proceso deberá Acreditar su Identidad en una de

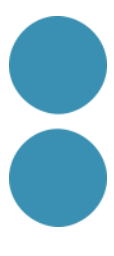

## PAS 4

### Una vegada aquí clicarem a "Sol·licitar Certificat".

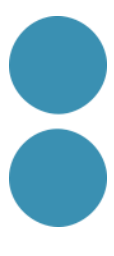

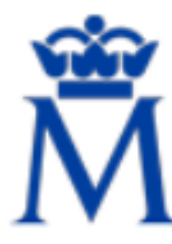

Sede Electrónica Real Casa de la Moneda Fábrica Nacional de Moneda y Timbre

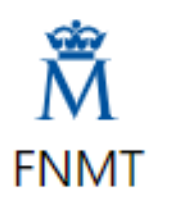

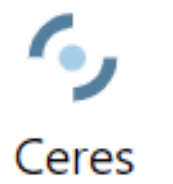

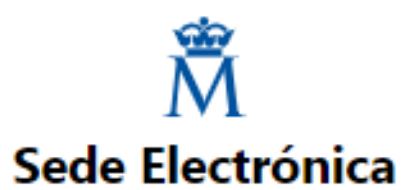

#### **INICIO**

Anular

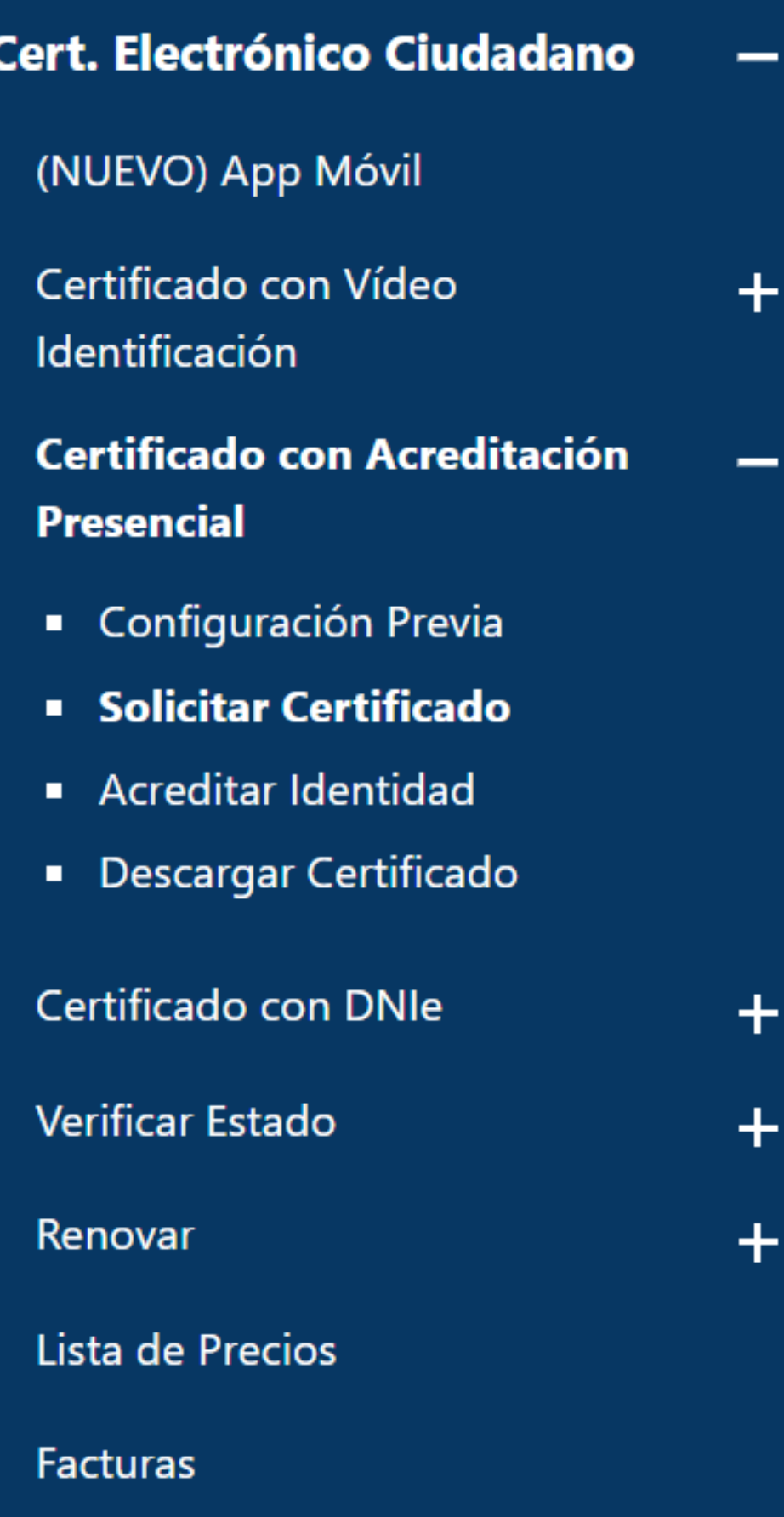

## 2. Solicitar Certificado

Antes de realizar este paso es necesario instalar el software del paso 1 Configuración previa.

Asegúrate que en esta solicitud te solicita establecer una contraseña nueva para solicitar el código y que será también requerida en el paso 4 de la Descarga.

#### SOLICITUD DE CERTIFICADO FNMT DE PERSONA FÍSICA

Para tramitar la solicitud de su Certificado FNMT de Persona Física, por favor introduzca la información requerida:

Nº DEL DOCUMENTO DE **IDENTIFICACIÓN** PRIMER APELLIDO(tal y como aparece en su documento de identificación) CORREO ELECTRÓNICO

Confirme aquí su CORREO ELECTRÓNICO **INSTRUCCIONES:** 

puestro codo olostrónico opcontrará al coftuaro de configuración automática

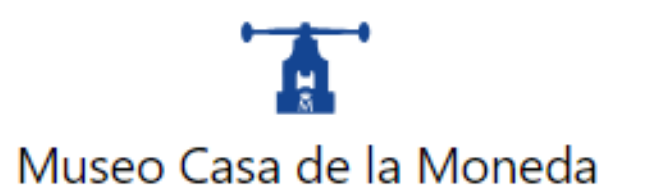

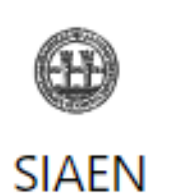

Escuela de Grabado

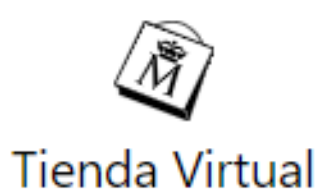

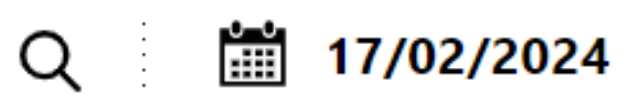

- Recuerde que para evitar problemas en la solicitud y descarga de su certificado es necesario haber configurado correctamente su navegador. En

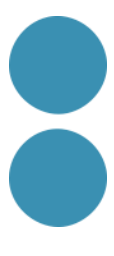

### **PAS 5**

### Ara ens demanarà el nostre NIF (Número d'Identificació Fiscal). Quan ja estigui escrit, seleccionarem enviar petició.

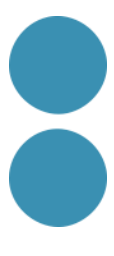

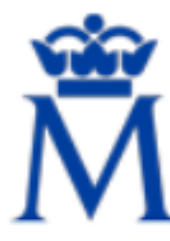

Sede Electrónica Real Casa de la Moneda Fábrica Nacional de Moneda y Timbre

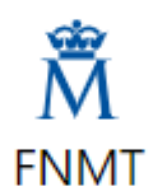

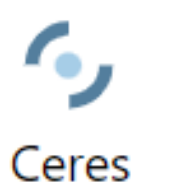

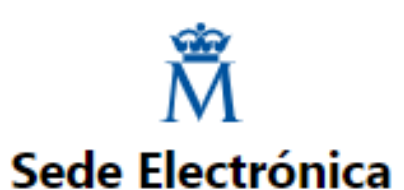

#### **INICIO**

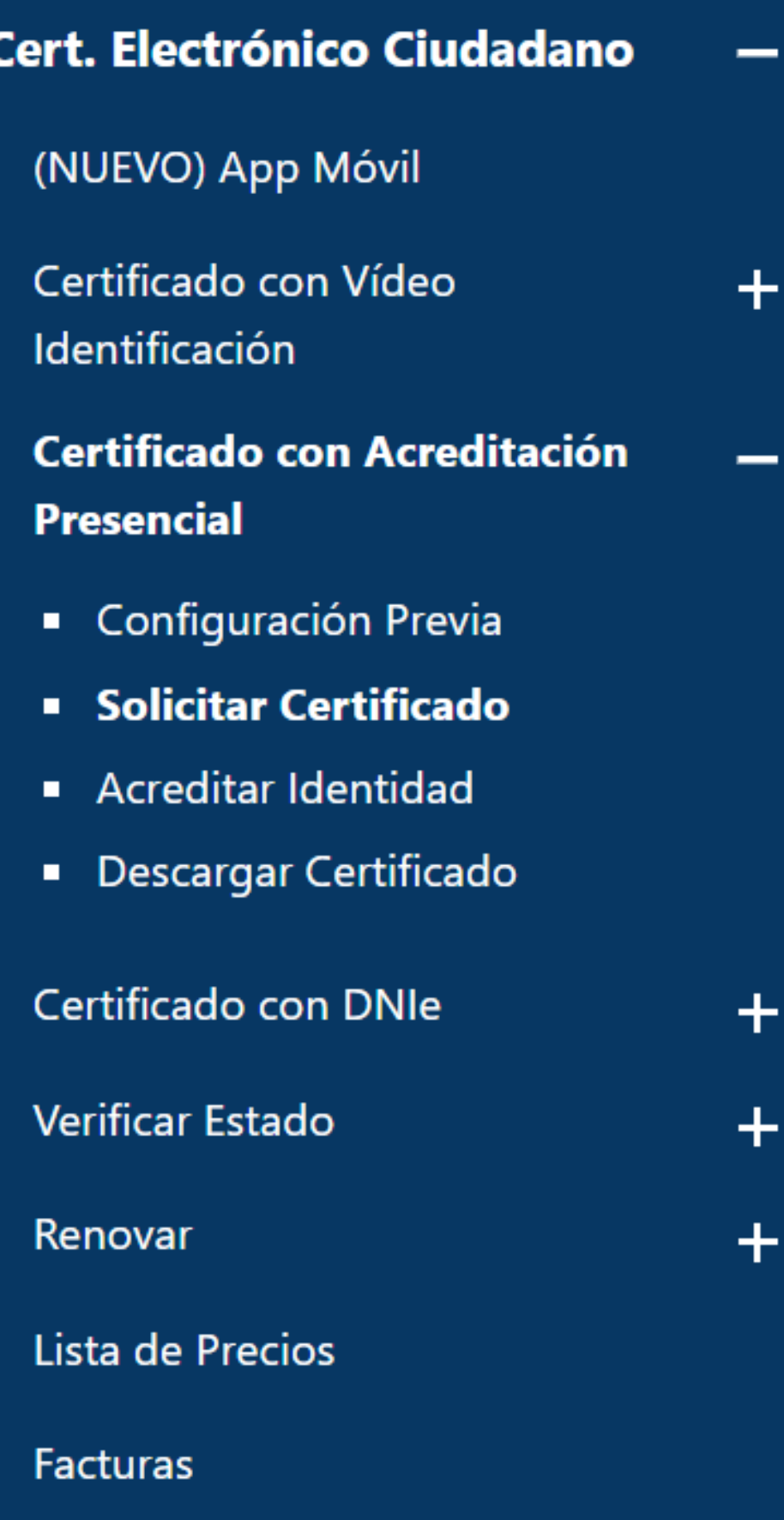

Anular

### 2. Solicitar Certificado

Antes de realizar este paso es necesario instalar el software del paso 1 Configuración previa.

Asegúrate que en esta solicitud te solicita establecer una contraseña nueva para solicitar el código y que será también requerida en el paso 4 de la Descarga.

#### SOLICITUD DE CERTIFICADO FNMT DE PERSONA FÍSICA

Para tramitar la solicitud de su Certificado FNMT de Persona Física, por favor introduzca la información requerida:

Nº DEL DOCUMENTO DE **IDENTIFICACIÓN** PRIMER APELLIDO(tal y como aparece en su documento de identificación) **CORREO ELECTRÓNICO** 

Confirme aquí su CORREO **ELECTRÓNICO INSTRUCCIONES:** 

- Recuerde que para evitar problemas en la solicitud y descarga de su certificado es necesario haber configurado correctamente su navegador. En

nuactra cada alactránica ancontrará al coftuero de configuración automática

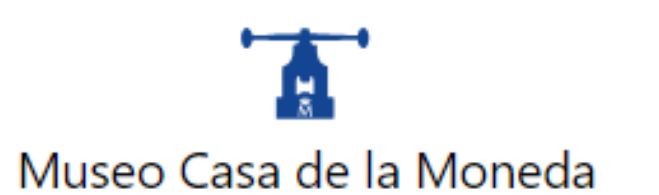

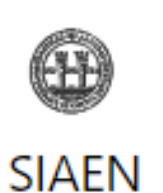

Escuela de Grabado

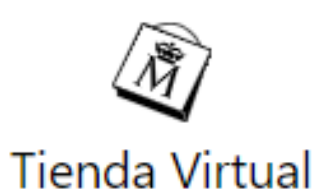

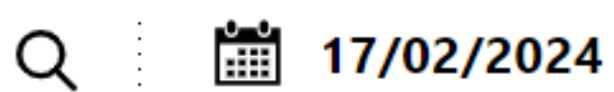

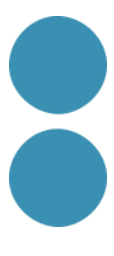

### **PAS 6**

Una vegada ho hàgim fet ens donarà un "codi de Sol·licitud" que haurem d'imprimir per a anar a presentar -lo a l'Agència Tributària per a la seva identificació. Haurem d'acudir a la nostra oficina i portar amb nosaltres:

- Si s'és ciutadà espanyol, el DNI.
- Si s'és ciutadà comunitari sense targeta de residència, hauràs d'anar amb el "Certificat de Registre de Ciutadans de la Unió" i el passaport en vigor.
- Si som extracomunitaris, haurem d'aportar la targeta de resident (NIE).
- Finalment, el codi de Sol·licitud que hem obtingut anteriorment.

### **Important: Haurem de ser nosaltres mateixos els que anem a sol·licitar -ho, personalment.**

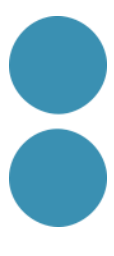

### **PAS 7**

### Una vegada hàguem anat a hisenda i tinguem acreditada la nostra identitat, podrem descarregar el certificat. Haurem de fer la descàrrega amb el

mateix navegador amb el qual vas demanar el codi, en el mateix ordinador i sense actualitzar el sistema operatiu.

Per a descarregar -ho, farem tots els passos anteriors fins a l'opció d'obtenir certificat Programari. Una vegada clicat aquest, entrarem a "Descarregar Certificat", com es mostra a la imatge.

Escriurem el nostre NIF/NIE juntament amb el "Codi de Sol·licitud".

Clicarem a "Enviar petició" i ja haurem obtingut.

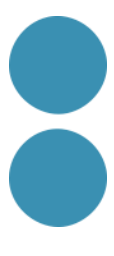

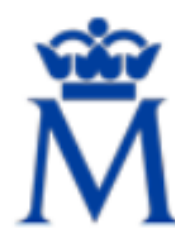

Sede Electrónica Real Casa de la Moneda Fábrica Nacional de Moneda y Timbre

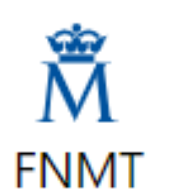

-

十

 $\pm$ 

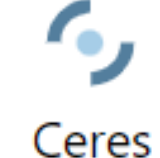

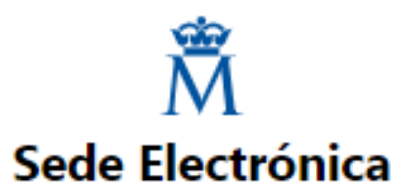

#### **INICIO**

**Cert. Electrónico Ciudadano** 

#### (NUEVO) App Móvil

Certificado con Vídeo Identificación

#### **Certificado con Acreditación Presencial**

- Configuración Previa
- Solicitar Certificado
- Acreditar Identidad
- **Descargar Certificado**

Certificado con DNIe  $\bm{+}$ Verificar Estado  $\pm$ Renovar  $\pm$ Lista de Precios

**Facturas** 

Anular

### 4. Descargar Certificado

Para descargar el certificado debe usar el mismo ordenador y el mismo usuario con el que realizó la Solicitud e introducir los datos requeridos exactamente tal y como los introdujo entonces.

#### **DESCARGAR CERTIFICADO FNMT DE PERSONA FÍSICA**

Para descargar e instalar su certificado introduzca la siguiente información:

Nº DEL DOCUMENTO DE IDENTIFICACIÓN

PRIMER APELLIDO

#### CÓDIGO DE SOLICITUD

#### □ He leído y acepto los términos y condiciones de uso del certificado

Descargar Certificado

Recuerde que, en caso de haber llevado a cabo la solicitud del certificado con una tarjeta u otro dispositivo criptográfico, antes de realizar la descarga, debe asegurarse de que dicho dispositivo está listo para ser usado. En otro caso, la instalación del certificado deberá llevarla a cabo en el mismo equipo en el que realizó la solicitud.

Cert. Electrónico Empresa

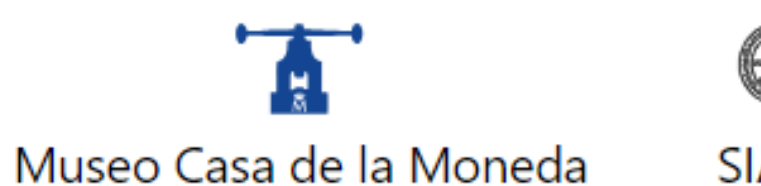

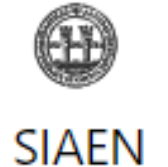

Escuela de Grabado

**Tienda Virtual** 

 $\langle \tilde{N} \rangle$ 

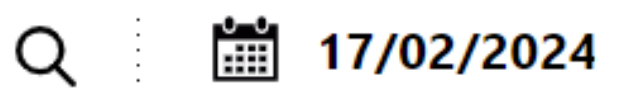

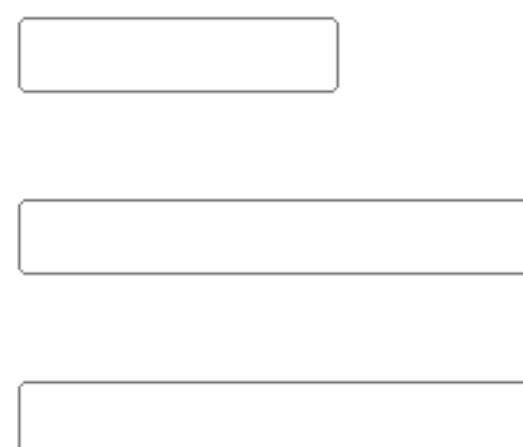

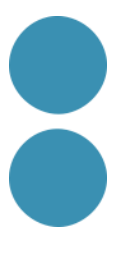

## **COMPROVACIÓ DEL CERTIFICAT DIGITAL**

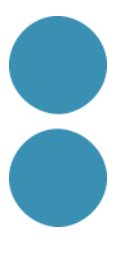

Una vegada haguem enviat la petició, en principi tindrem el nostre qualsevol dels nostres navegadors. Podem comprovar-ho:

- certificat instal·lat en el nostre disc dur, al qual podrem accedir des de
- Continguda –> Certificats. Aquí apareixerà el certificat que acabem de
	- **Novament, recomanem exportar el certificat digital per a poder disposar d'una còpia de seguretat.**
		-

Obrim el navegador i seleccionem "Eines –> Opcions d'Internet –> descarregar.

**Felicitats! Ja hem obtingut el certificat digital!** 

Ara ja podem fer per nosaltres mateixos totes les gestions que necessitem.

**Quins són els navegadors amb el que és possible navegar a través de pàgines segures HTTPS en les quals sol·liciti autenticació de client amb certificats RCM-FNMT?**

Els navegadors vàlids per a navegar i autenticar-se amb certificat en pàgines segures https són:

- Internet Explorer
- Mozilla Firefox
- Google Chrome
- Opera
- Safari

Algunes de les funcionalitats d'aquests navegadors no estan implementades en la seva versió de dispositiu mòbil.

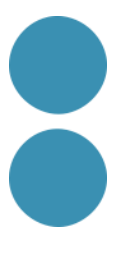

## **QUIN PERÍODE DE VALIDESA TÉ UN CERTIFICAT FNMT DE PERSONA FÍSICA?**

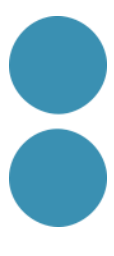

- Si el seu certificat de Persona Física és emès per AGÈNCIA CERTIFICADORA FNMT Usuaris té un període de validesa de 4 anys. El període de validesa s'inclou en el Certificat.
- Pot comprovar l'AC per la qual va ser emès veient els detalls del seu certificat.
- En Internet Explorer, Eines Opcions d'internet Continguda Certificats i fent doble clic sobre el seu certificat.
- En Firefox, Menú Eines / Opcions / Privacitat i Seguretat / Certificats / botó Veure certificats.
## PASES A SEGUIR PER A L'OBTENCIÓ DEL CERTIFICAT DIGITAL A TRAVÉS DE LA FNMT PER PERSONES JURÍDIQUES

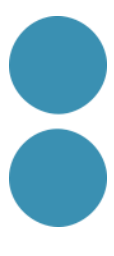

### **PAS 1** Entrem a la pàgina de la FNMT. Un cop estiguem dins i amb el navegador correcte, clicarem a "Cert. Electrónico Empresa"

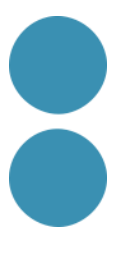

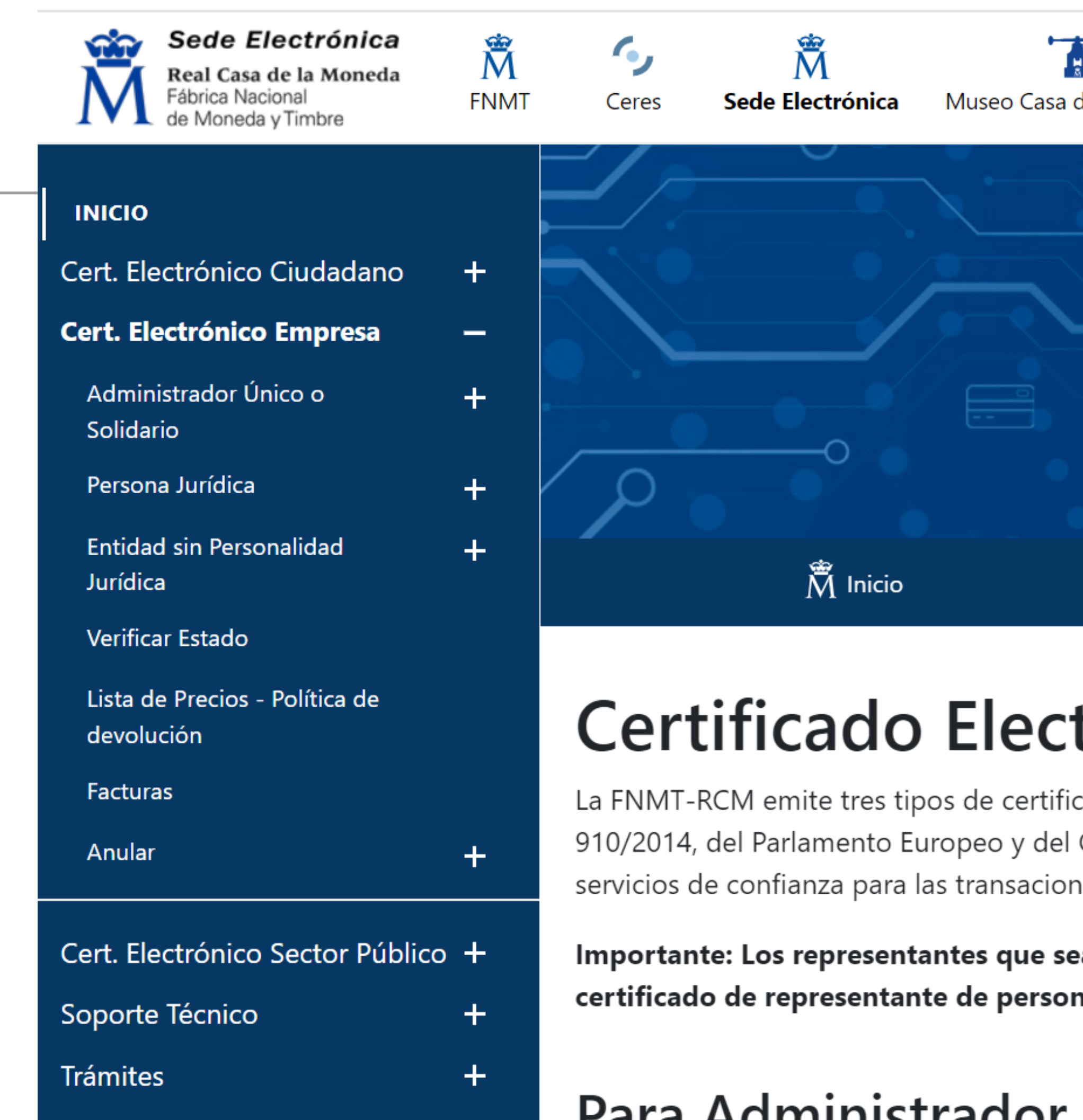

El Real Decreto Legislativo 1/2010, de 2 de julio, por el que se aprueba el texto refundido de la Ley de Sociedades de capital, establece, en su artículo 210, que "la administración de la sociedad se podrá confiar a un administrador único, a varios administradores que actúen de forma solidario o de forma conjunta o a un consejo de administración".

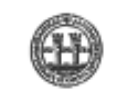

**SIAEN** 

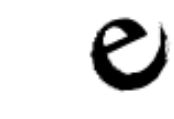

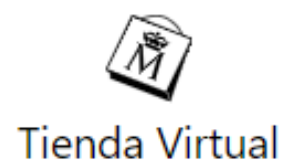

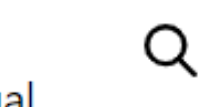

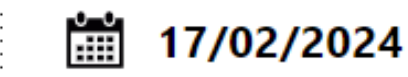

R

 $\mathsf{C}$ 

Pı

A۱

de la Moneda

Escuela de Grabado

国 SEDE ELECTRÓNICA

## trónico de Empresa

cados de representante que son cualificados de acuerdo al Reglamento (UE) Nº Consejo, de 23 de julio de 2014, relativo a la identificación electrónica y los nes electrónicas en el mercado interior.

an administrador único/solidario de la entidad NO deben solicitar na jurídica. Deben solicitar el certificado de administrador único o solidario.

### Para Administrador Único o Solidario

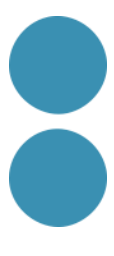

## PAS<sub>2</sub>

### Ens apareixerà una nova pantalla en la qual seleccionarem el tipus de forma que siguem.

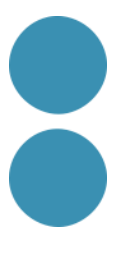

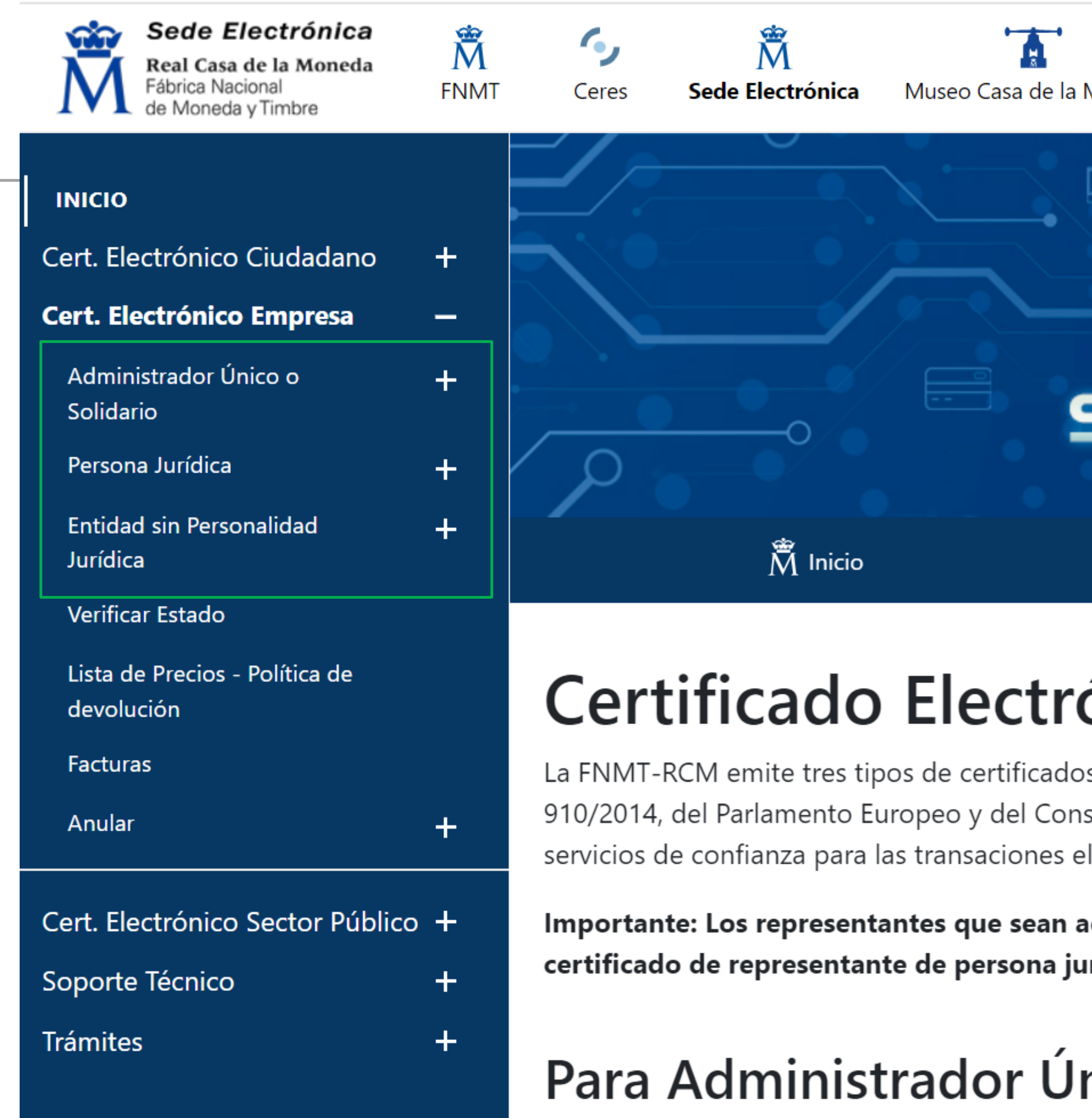

El Real Decreto Legislativo 1/2010, de 2 de julio, por el que se aprueba el texto refundido de la Ley de Sociedades de capital, establece, en su artículo 210, que "la administración de la sociedad se podrá confiar a un administrador único, a varios administradores que actúen de forma solidario o de forma conjunta o a un consejo de administración".

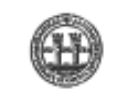

**SIAEN** 

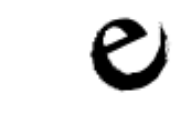

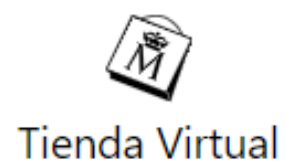

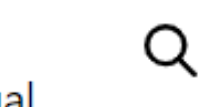

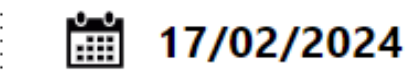

R

 $\mathsf{C}$ 

Pı

A۱

Moneda

Escuela de Grabado

**SEDE ELECTRÓNICA** 

## ónico de Empresa

s de representante que son cualificados de acuerdo al Reglamento (UE) Nº sejo, de 23 de julio de 2014, relativo a la identificación electrónica y los lectrónicas en el mercado interior.

dministrador único/solidario de la entidad NO deben solicitar rídica. Deben solicitar el certificado de administrador único o solidario.

### nico o Solidario

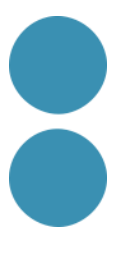

## **PAS 3**

### Un cop seleccionada la forma jurídica, ens demanaran el NIF de la nostra entitat i un correu electrónic

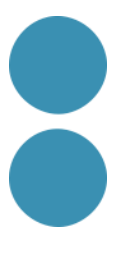

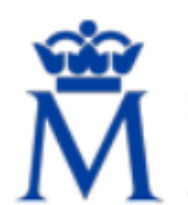

**Sede Electrónica** 

Real Casa de la Moneda Fábrica Nacional de Moneda y Timbre

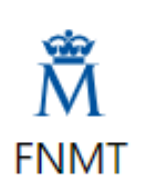

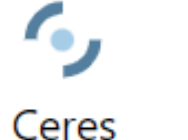

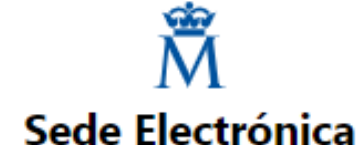

#### **INICIO**

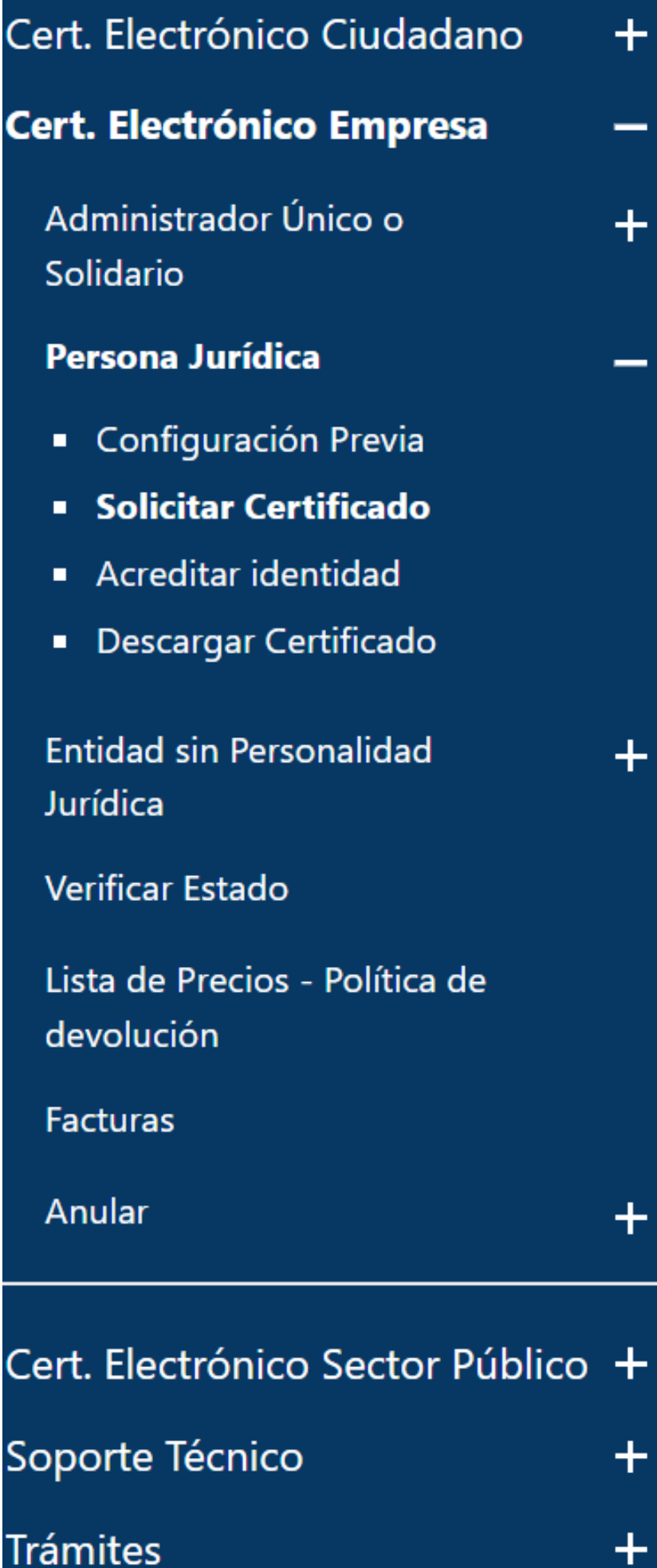

también requerida en el paso 4 de la Descarga.

# Persona Jurídica

El correo electrónico que introduzca en el siguiente formulario será el que se incluya dentro del certificado y donde recibirá las notificaciones sobre el ciclo de vida del mismo.

No se emitirá el certificado si el NIF de Entidad es provisional, debe ser definitivo.

#### SOLICITUD DE CERTIFICADO FNMT DE REPRESENTANTE DE PERSONA JURÍDICA

Para tramitar la solicitud de su Certificado FNMT de Representante de Persona Jurídica, por favor introduzca la información requerida:

NIF DE LA ENTIDAD REPRESENTADA **CORREO ELECTRÓNICO** 

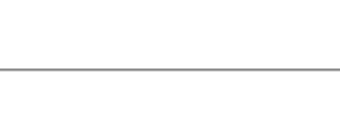

Confirme aquí su CORREO ELECTRÓNICO

#### **INSTRUCCIONES:**

- nuestra sede electrónica encontrará el software de configuración automática.
- 
- ciclo de vida de su certificado.

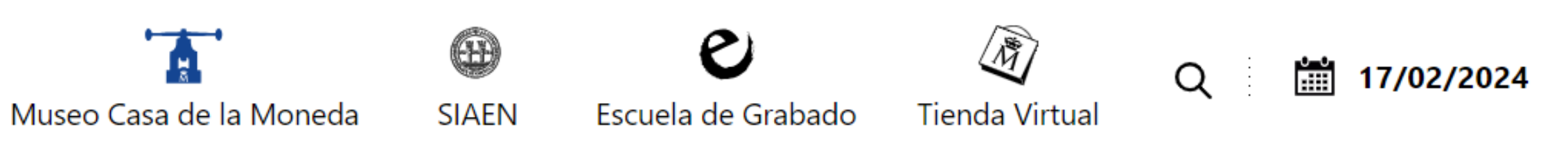

### 2. Solicitud de Certificado de Representante de

- Recuerde que para evitar problemas en la solicitud y descarga de su certificado es necesario haber configurado correctamente su navegador. En

- El NIF de la Entidad deberá tener una longitud de 9 caracteres. Rellene con ceros a la izquierda si es necesario.

- Asegúrese de que el correo electrónico asociado a su certificado es correcto, ya que a través de éste se enviarán todas las notificaciones sobre el

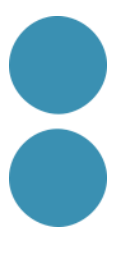

## **PAS 4**

Una vegada ho hàgim fet ens donarà un "codi de Sol·licitud" que haurem d'imprimir per a anar a presentar -lo a l'Agència Tributària per a la seva identificació. Haurem d'acudir a la nostra oficina i portar amb nosaltres:

- Si s'és ciutadà espanyol, el DNI.
- Si s'és ciutadà comunitari sense targeta de residència, hauràs d'anar amb el "Certificat de Registre de Ciutadans de la Unió" i el passaport en vigor.
- Si som extracomunitaris, haurem d'aportar la targeta de resident (NIE).
- Finalment, el codi de Sol·licitud que hem obtingut anteriorment.
- Certificat de dades registrals

#### **Important: Haurà de ser el representant legal de l'entitat qui es presenti a Hisenda.**

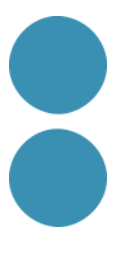

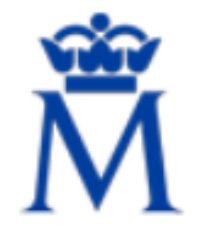

Sede Electrónica Real Casa de la Moneda Fábrica Nacional<br>de Moneda y Timbre

÷

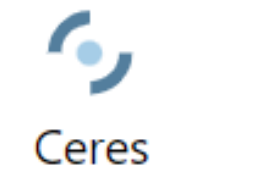

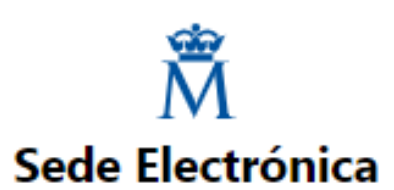

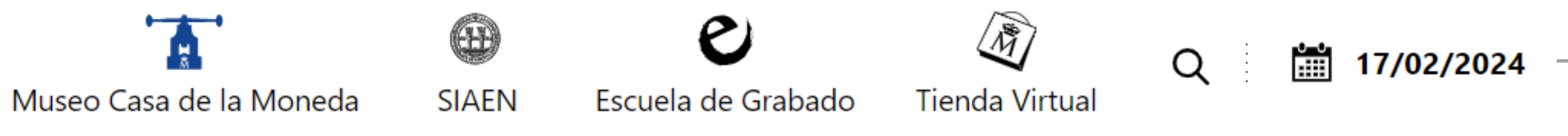

#### **INICIO**

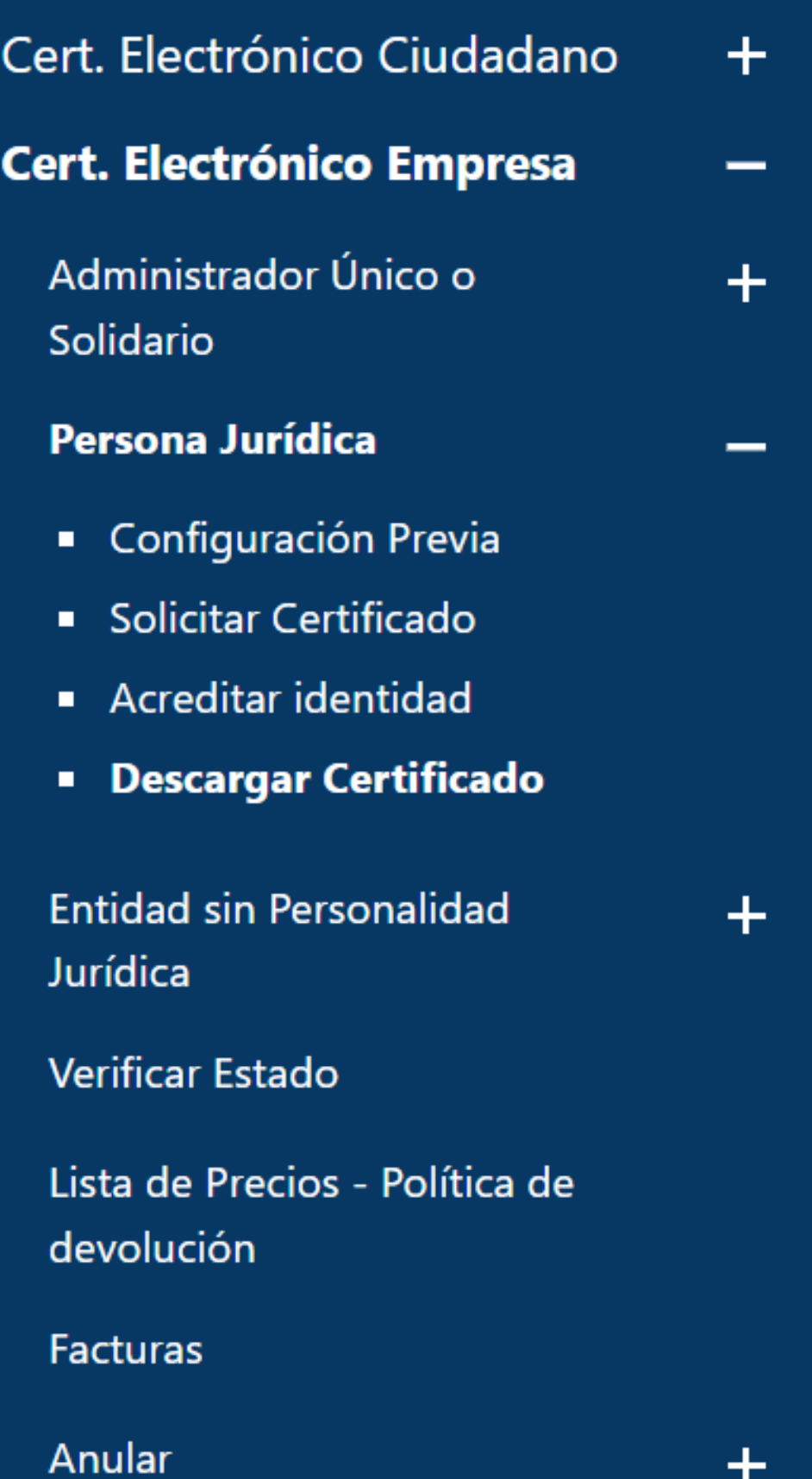

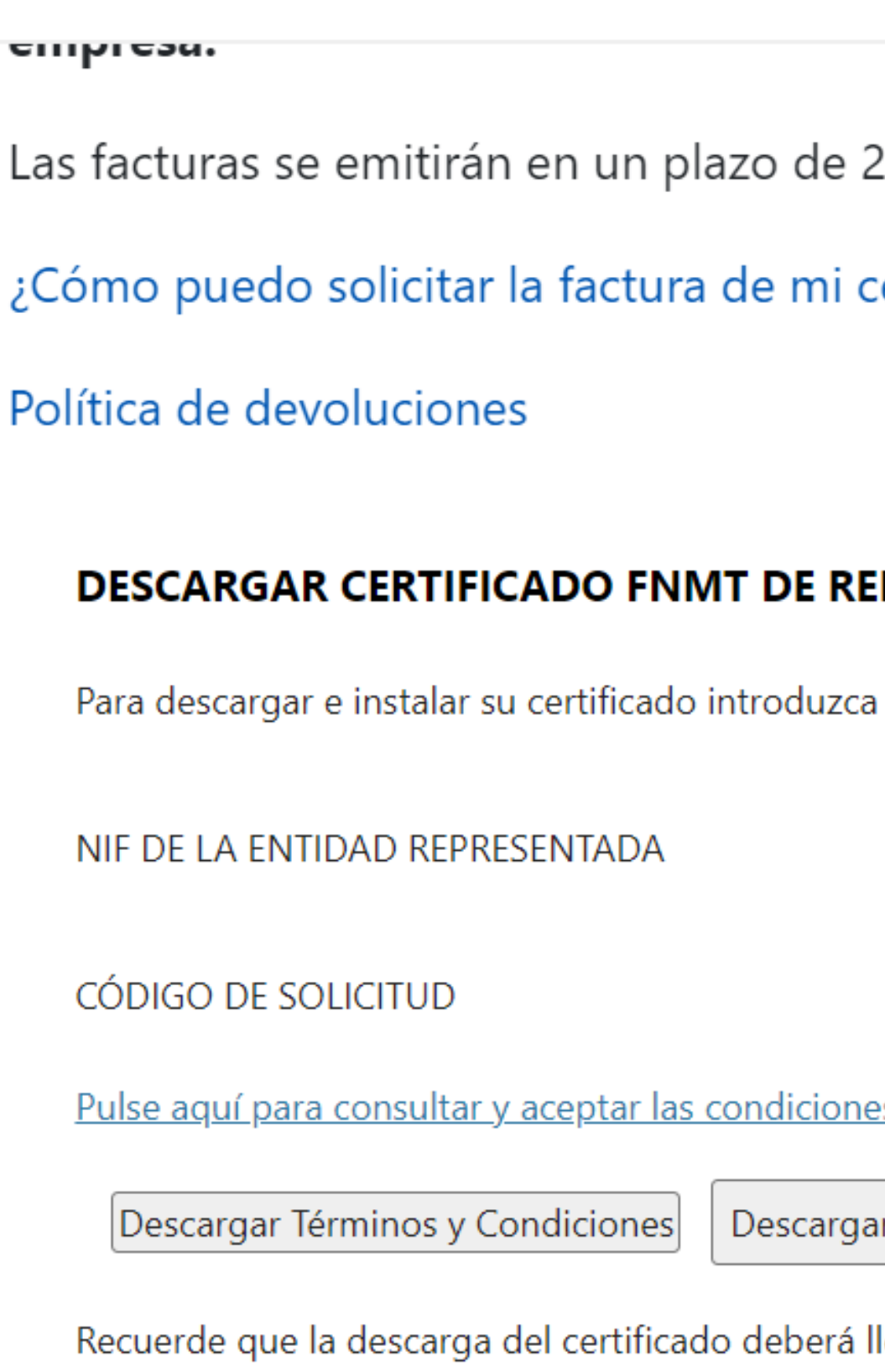

días hábiles desde el pago y podrá descargarla desde la aplicación de Facturas.

ertificado?

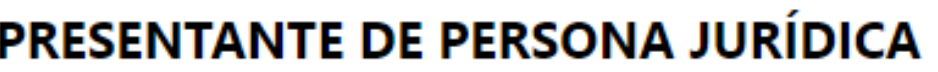

la siguiente información:

es de uso del certificado

r Certificado

llevarla a cabo en el mismo equipo en el que realizó la solicitud.

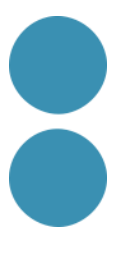

 $\bar{A}$ 

### **ALGUNS EXEMPLES PER A PRACTICAR**

- [https://www.sede.fnmt.gob.es/certifica](https://www.agenciatributaria.es/) dos
- <https://www.agenciatributaria.es/>
- <http://web.gencat.cat/ca/tramits/>
- <https://icec.gencat.cat/ca/inici>
- https://web.gencat.cat/es/tramits/areaprivada/index.html

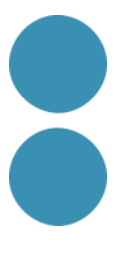

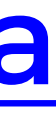

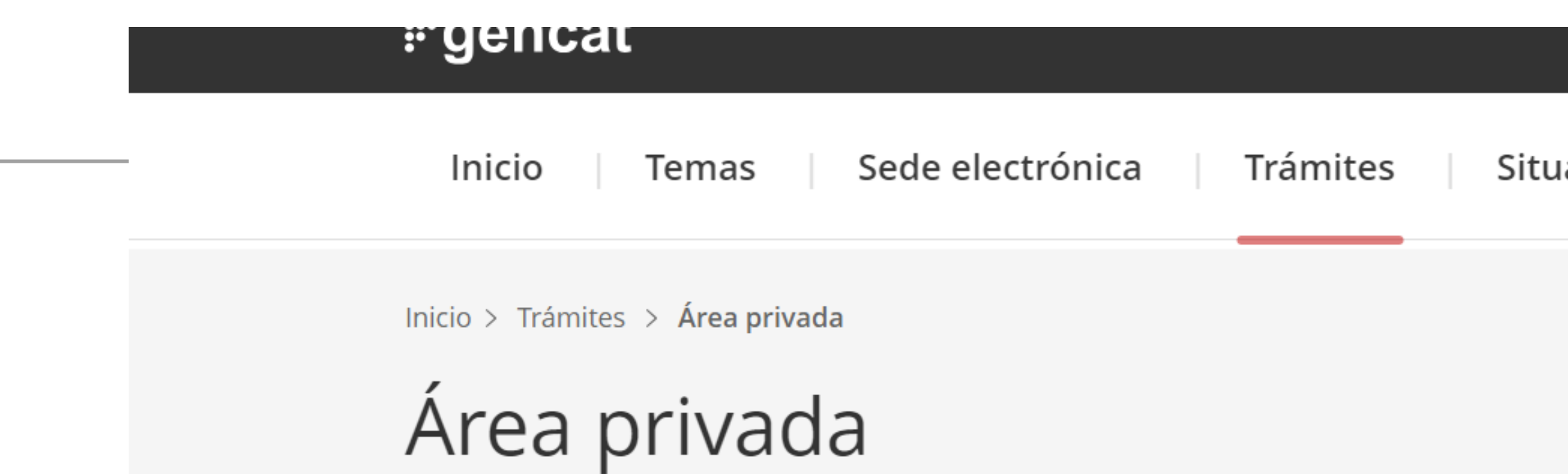

#### ¿Qué es el Área Privada?

El Área Privada es un espacio virtual dentro del entorno gencat.cat al que accedes indentificándote, donde puedes consultar y realizar las gestiones relacionadas con los diferentes servicios que te proporcionamos con el uso que hayas hecho.

#### Navegadores compatibles con el acceso al Área privada

- . Explorer Edged : a partir de la versión que tiene el chromium.
- Mozilla Firefoxt versión 66.0.3 o superior.
- Safari versiónr7 12.0.2.
- Chromed versión 15 o superior.

Sólo se puede tramitar con Linux una vez haya rellenado los formularios PDF desde otro sistema operativo. Se está trabajando para eliminar esta barrera tecnológica.

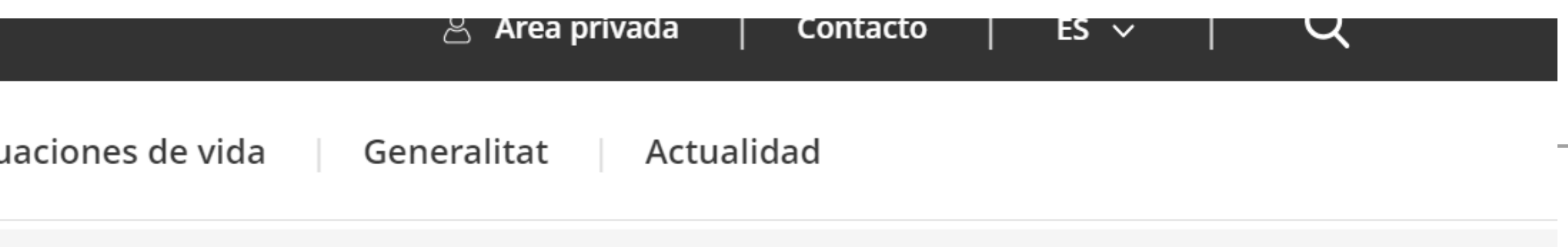

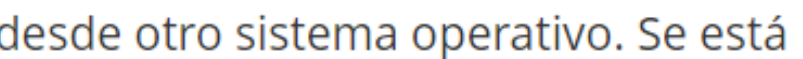

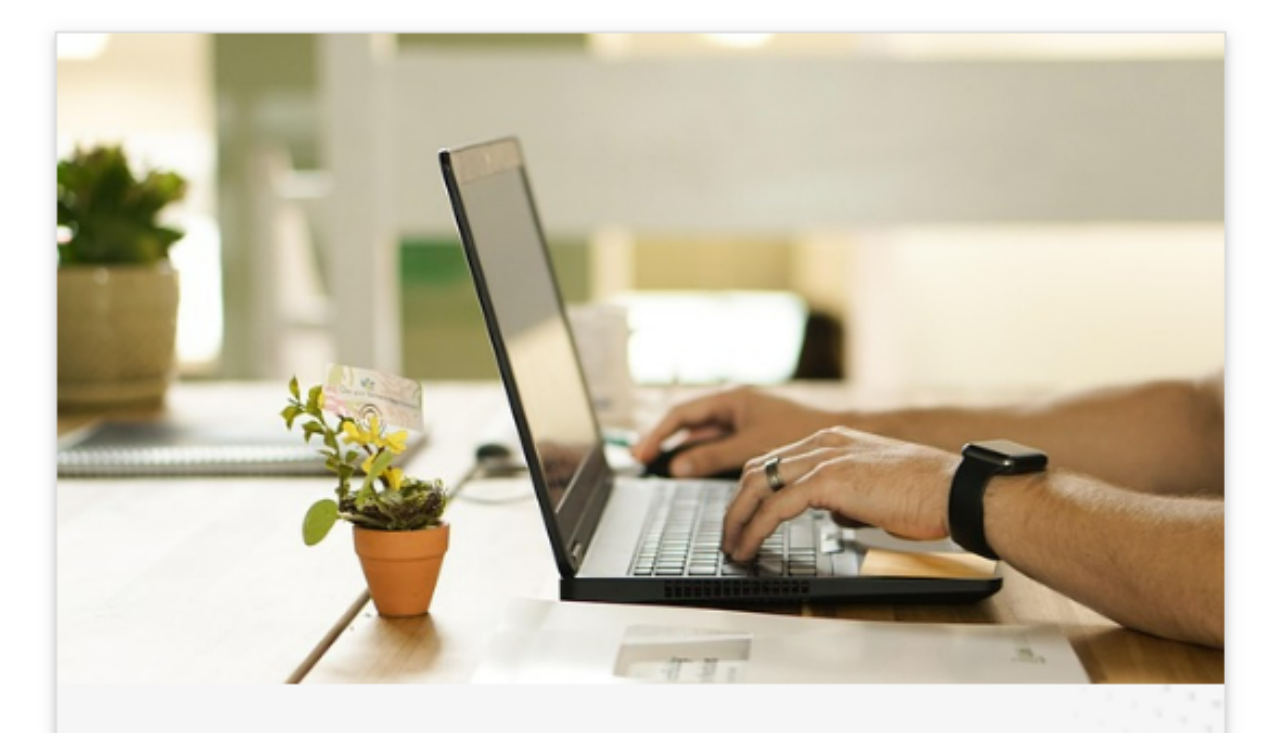

#### Acceso a Área Privada

#### Cómo obtener el IdCAT Mòbil a

Sólo necesitas un documento identificativo y un número de teléfono móvil.

> gencatBOT Soporte a la tramitació

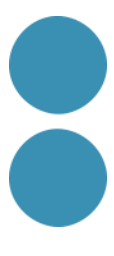

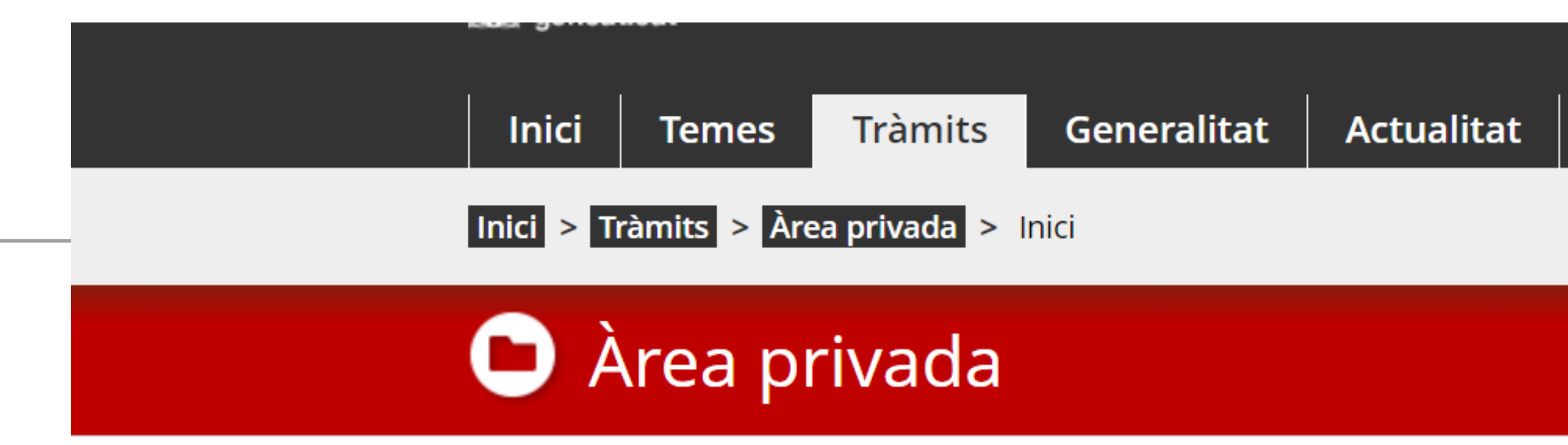

#### **Accés**

Per accedir a l'Àrea privada cal que t'identifiquis amb un dels mecanismes d'identificació digital vàlids.

Soc un ciutadà/ana

Soc empresa, autònom/a o intermediari/ària

#### Consulta l'estat d'un tràmit o gestió →

Si disposes del codi (ID) o el número d'expedient, pots consultar-ne l'estat sense identificar-te digitalment.

#### Accedeix a les notificacions  $\rightarrow$

Per consultar les teves notificacions electròniques t'has d'identificar.

Què són les notificacions electròniques?

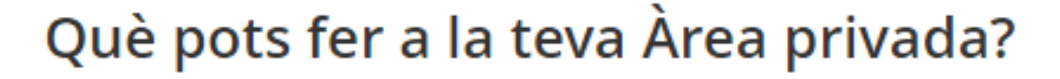

- Fer el seguiment dels teus tràmits i gestions, si ets<br>intermediari, també els dels teus clients.
- 
- $\bigcirc$  Accedir a les notificacions electròniques.
- [?] Sol·licitar ajuda sobre les gestions amb l'Administració.
- 
- Subscriure't a avisos, novetats i serveis personalitzats.
- 
- Mantenir les teves dades actualitzades i, si ets una empresa o autònom/a, també les dels teus establiments.

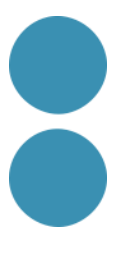

∭ Generâlitat de Catálunya<br>∭ gencat.cat

Identifiqueu-vos per continuar...

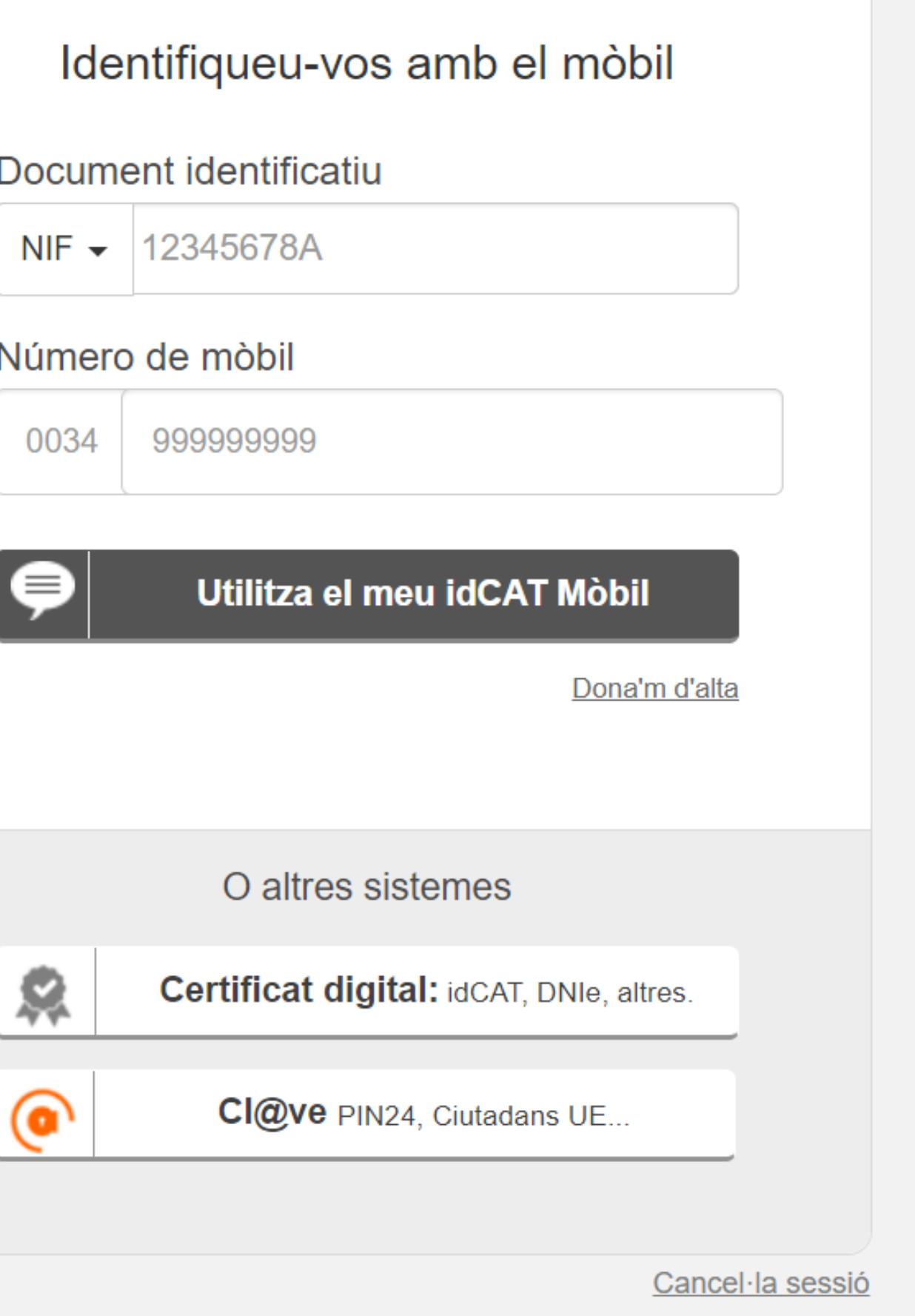

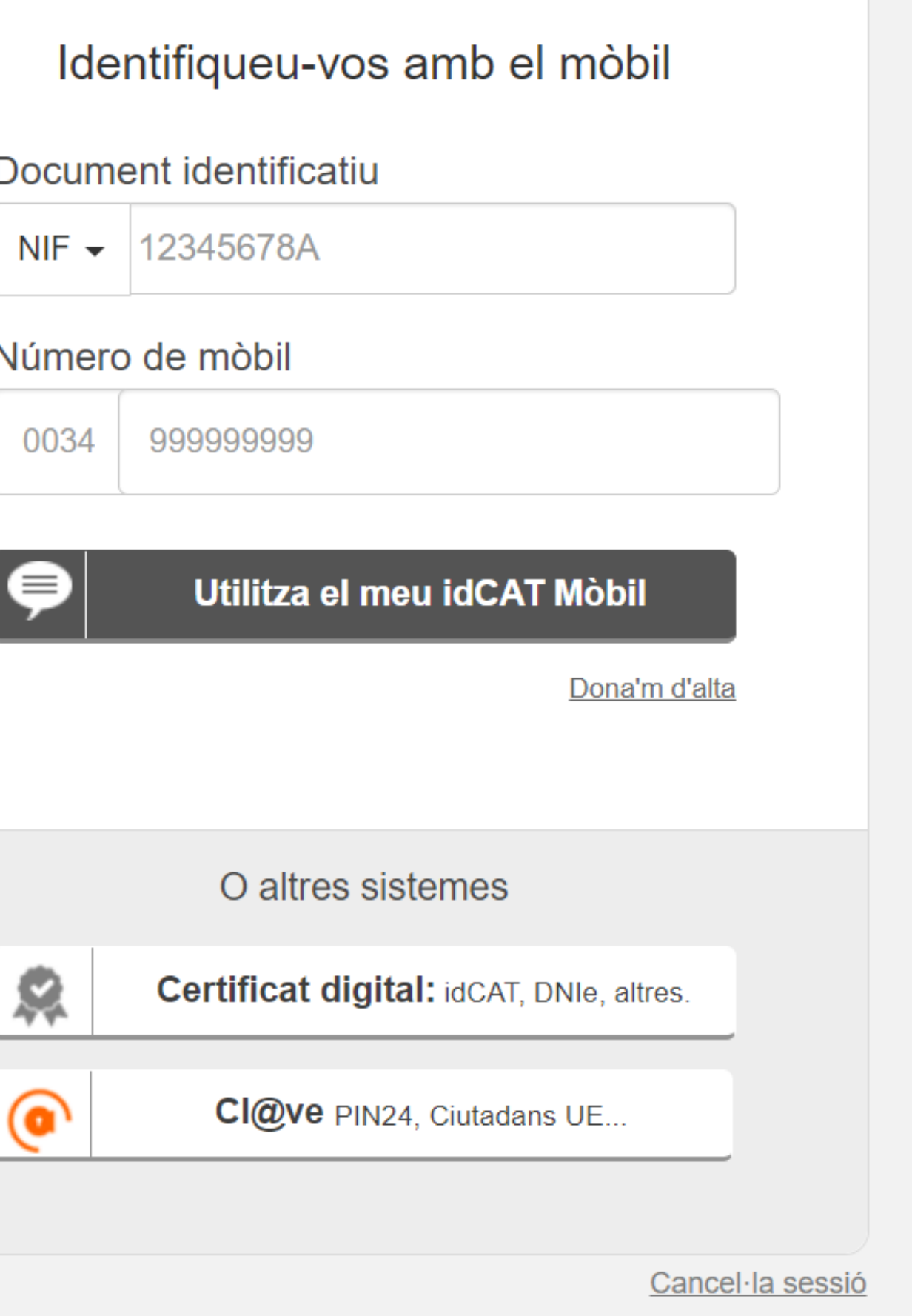

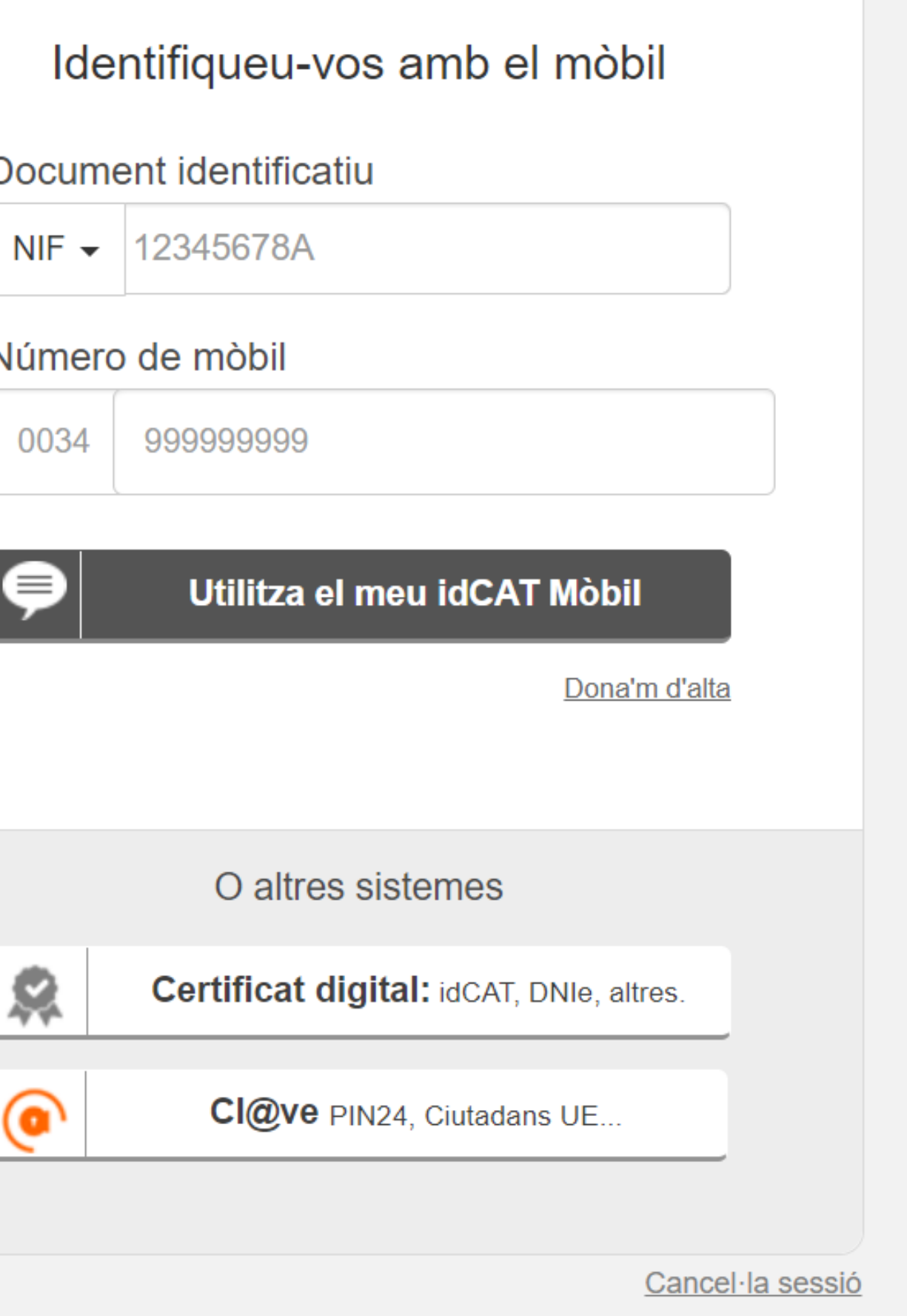

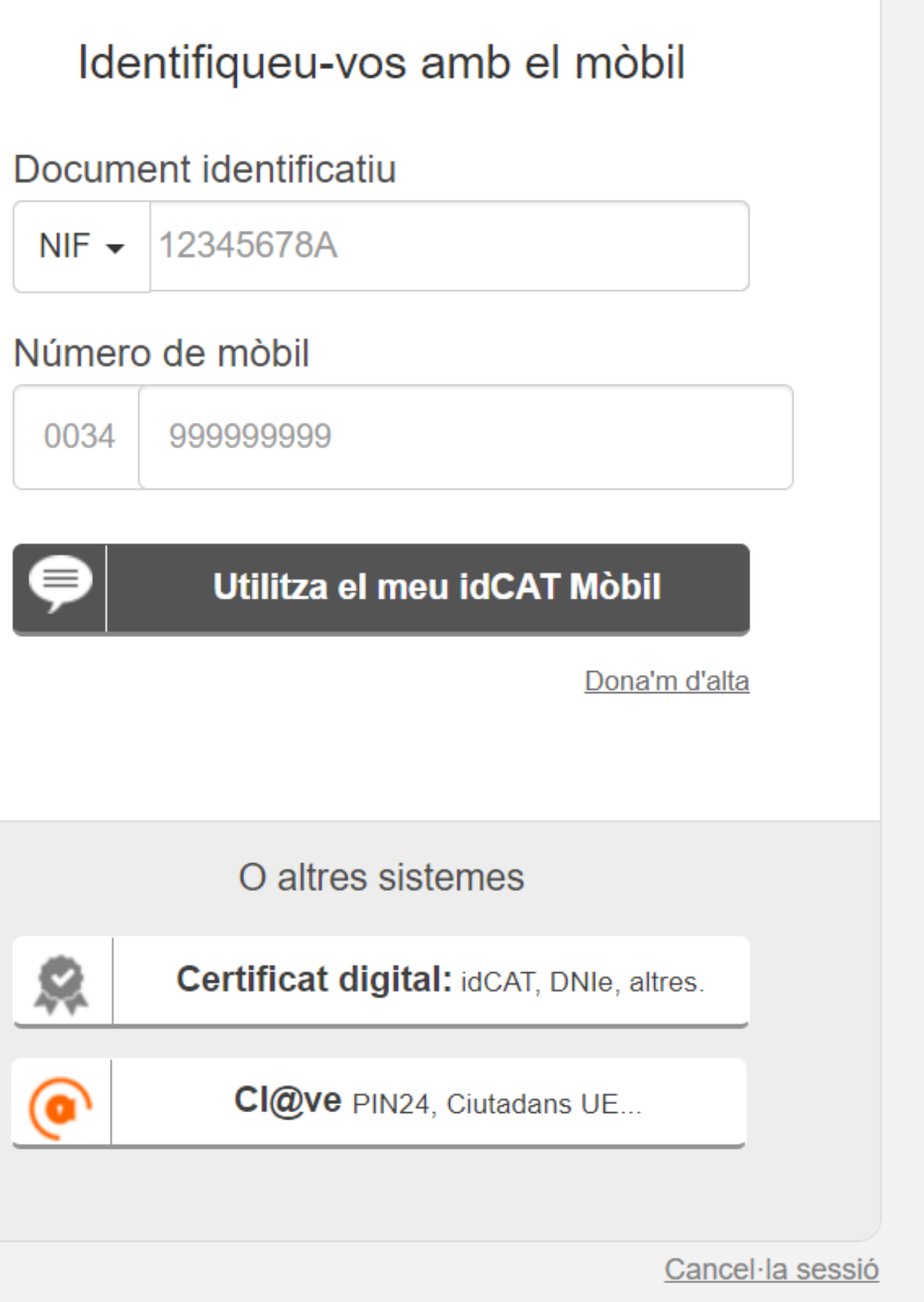

<u>Ajuda</u>

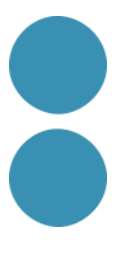

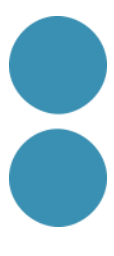

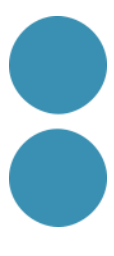

### **REQUISITS PREVIS**

- Tenir instal·lat Adobe Acrobat Reader DC.
- A Windows, tenir instal·lat en l'ordinador un certificat digital per a realitzar la signatura del document.
- Al MAC, tenir instal·lat en el Clauer un certificat digital per a realitzar la signatura del document.
- Tenir actualitzada la llista de certificats arrels i subordinats en Adobe Acrobat Reader DC.

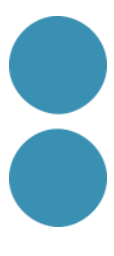

#### SIGNAR UN DOCUMENT PDF

• Obrim el document que vol signar amb Adobe Acrobat Reader DC. Premem

• Amb el punter del ratolí seleccionem l'àrea del document on volem inserir la

- Eines Certificats.
- A continuació, pulsem "Firmar digitalmente".
- signatura.
- continuar.
- A la finestra següent pulsem el boto "Firmar".

• En deixar anar el botó del ratolí apareixerà la finestra amb el llistat de certificats digitals disponibles per a seleccionar. Triem el certificat desitjat i premem

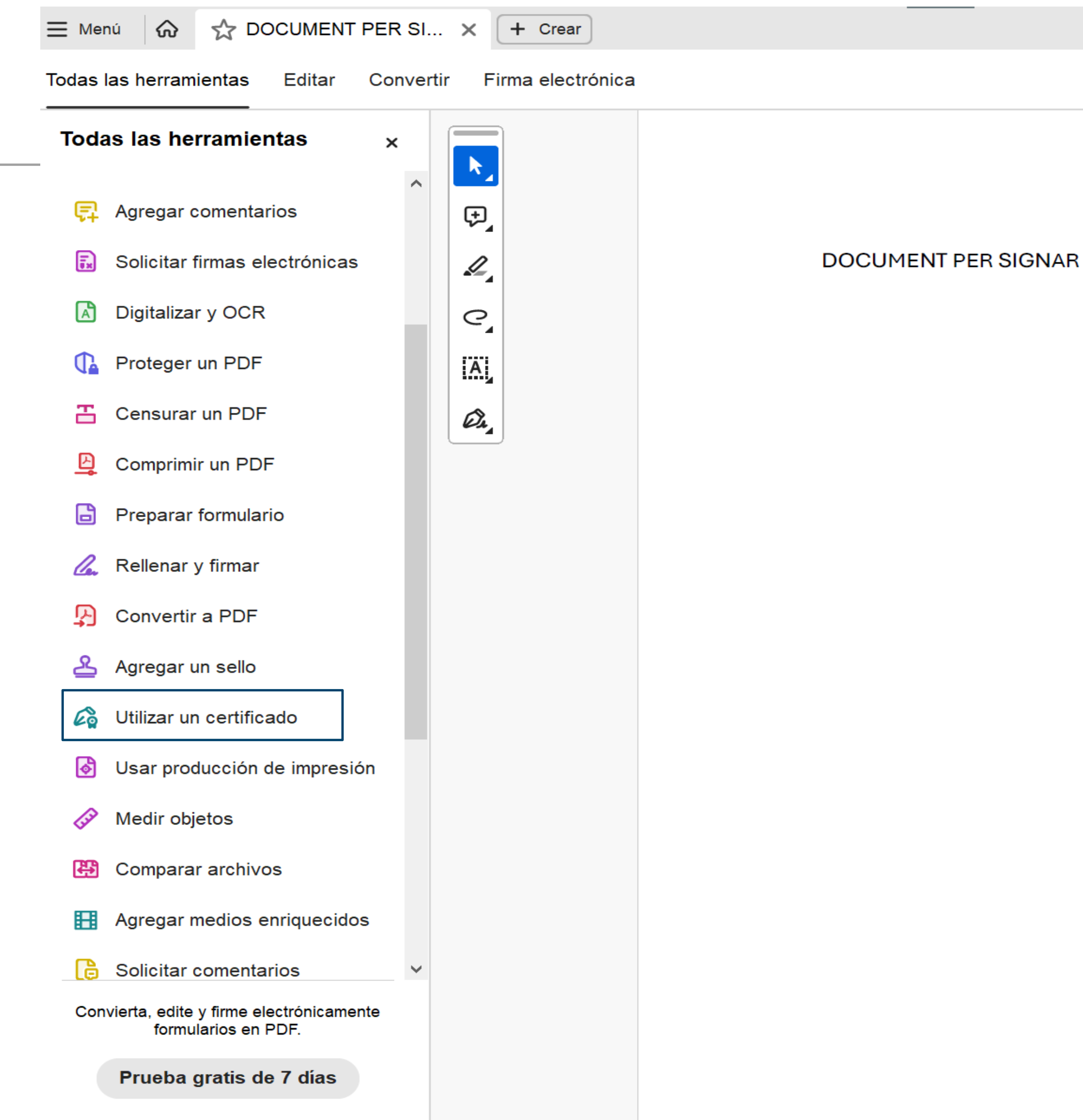

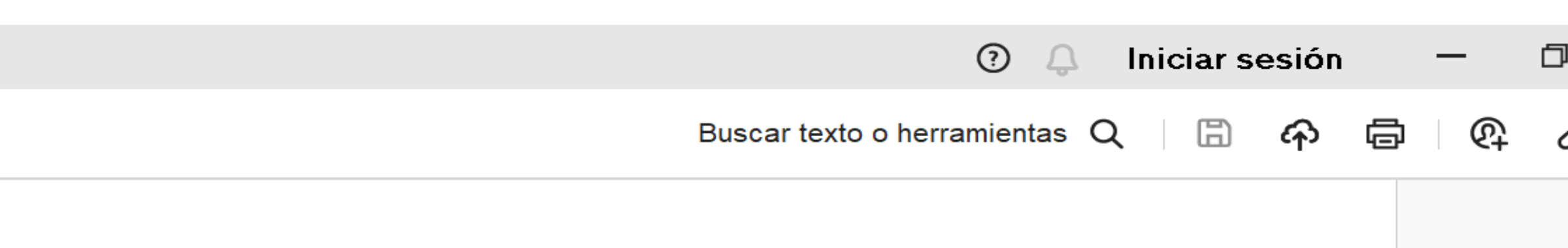

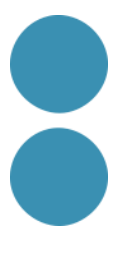

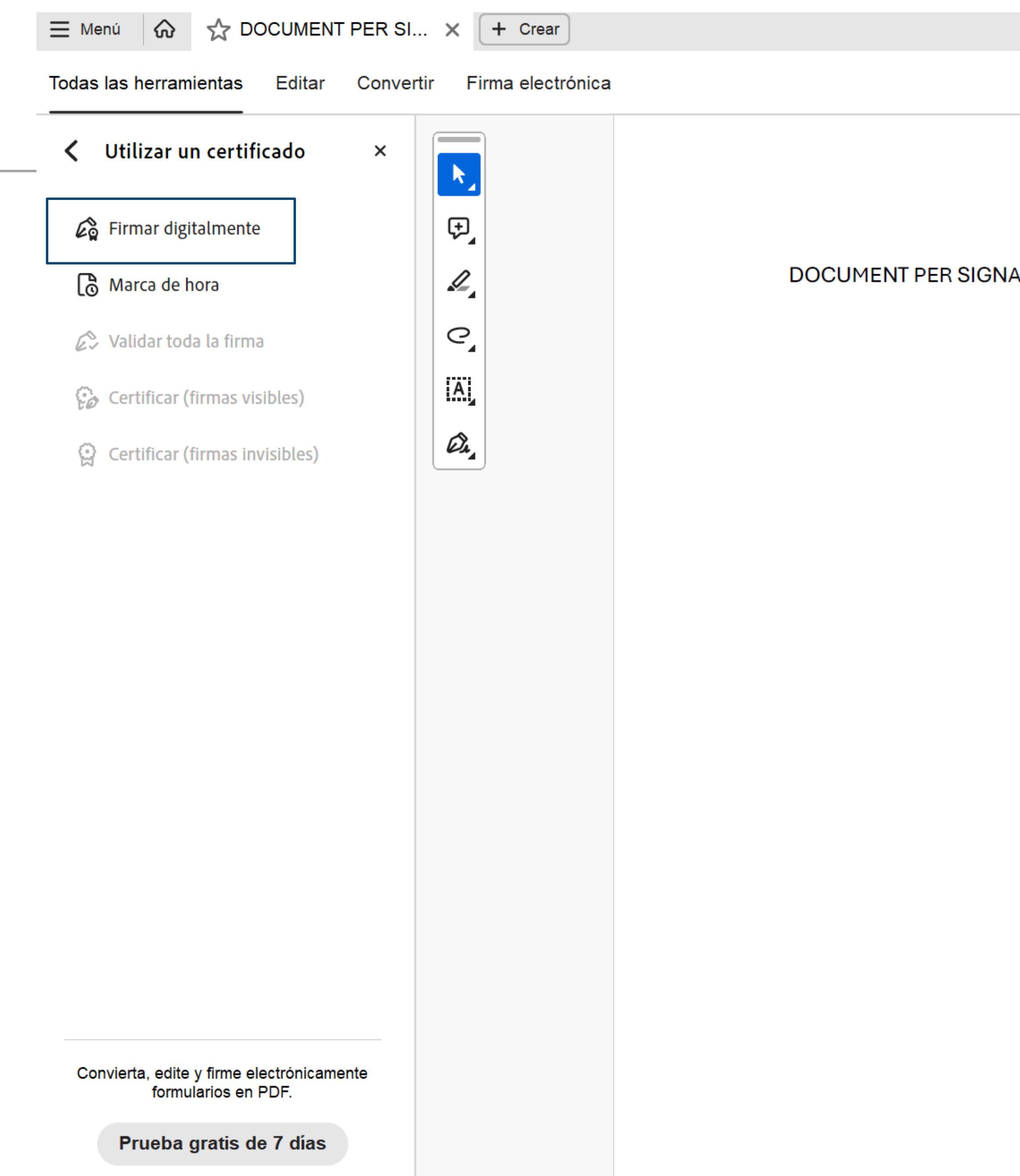

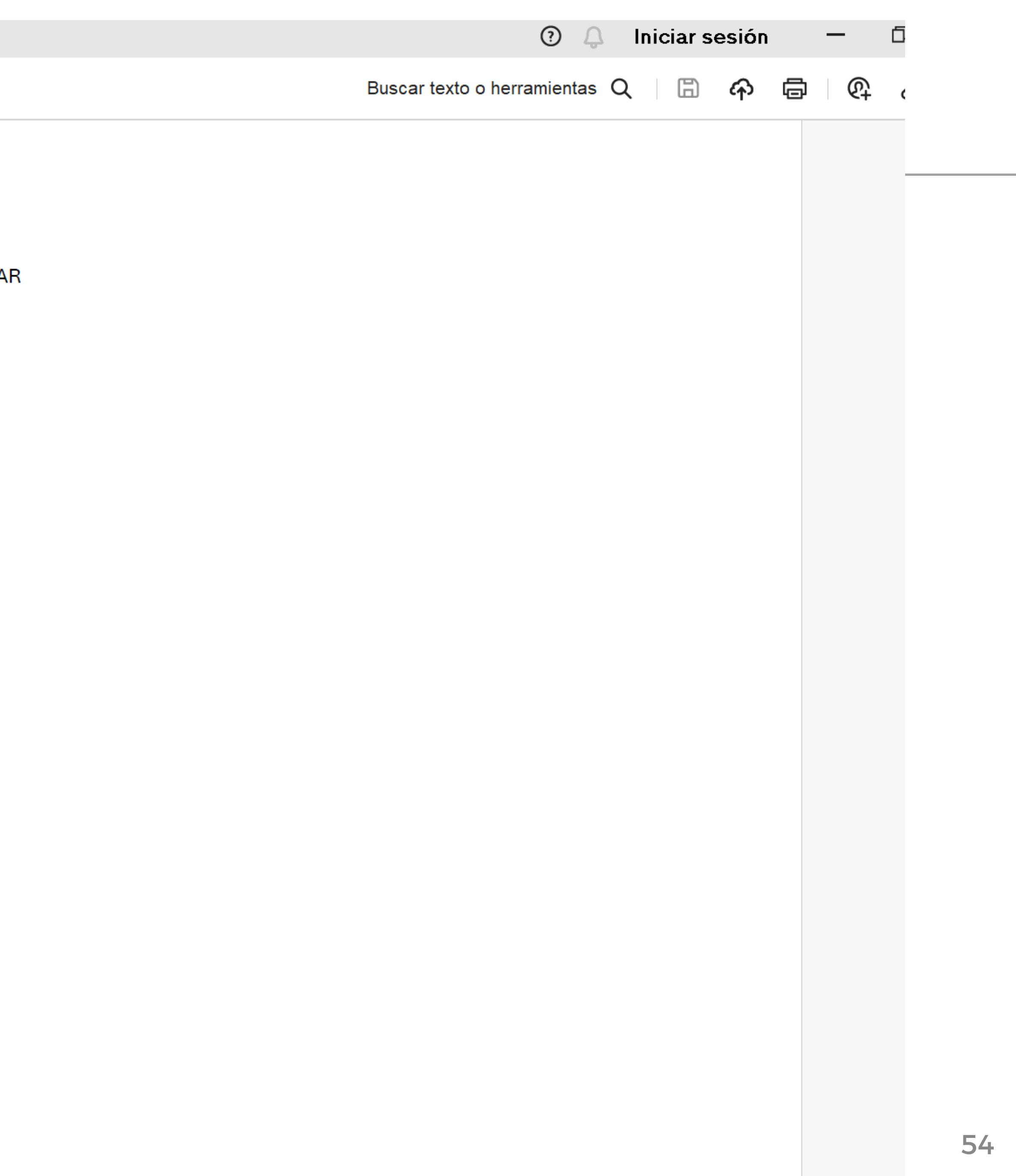

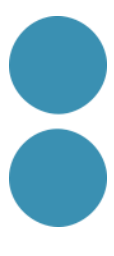

Firmar con un ID digital

Seleccione el ID digital que desee utilizar para la firma:

**OOOOOOOOT PRUEBASPF APELLID...** (ID digitales de Windows) Emitido por: AC Representación, Caduca: 2018.04.14

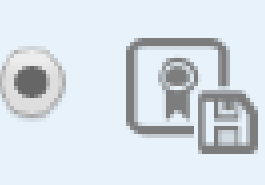

Emitido por: AC Representación, Caduca: 2018.04.14

 $\mathbb{F}$ 

☺

**OOOOOOOOT PRUEBASPF APELLID...** (ID digitales de Windows)

Emitido por: AC Representación, Caduca: 2018.04.14

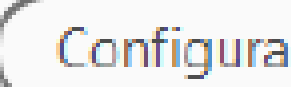

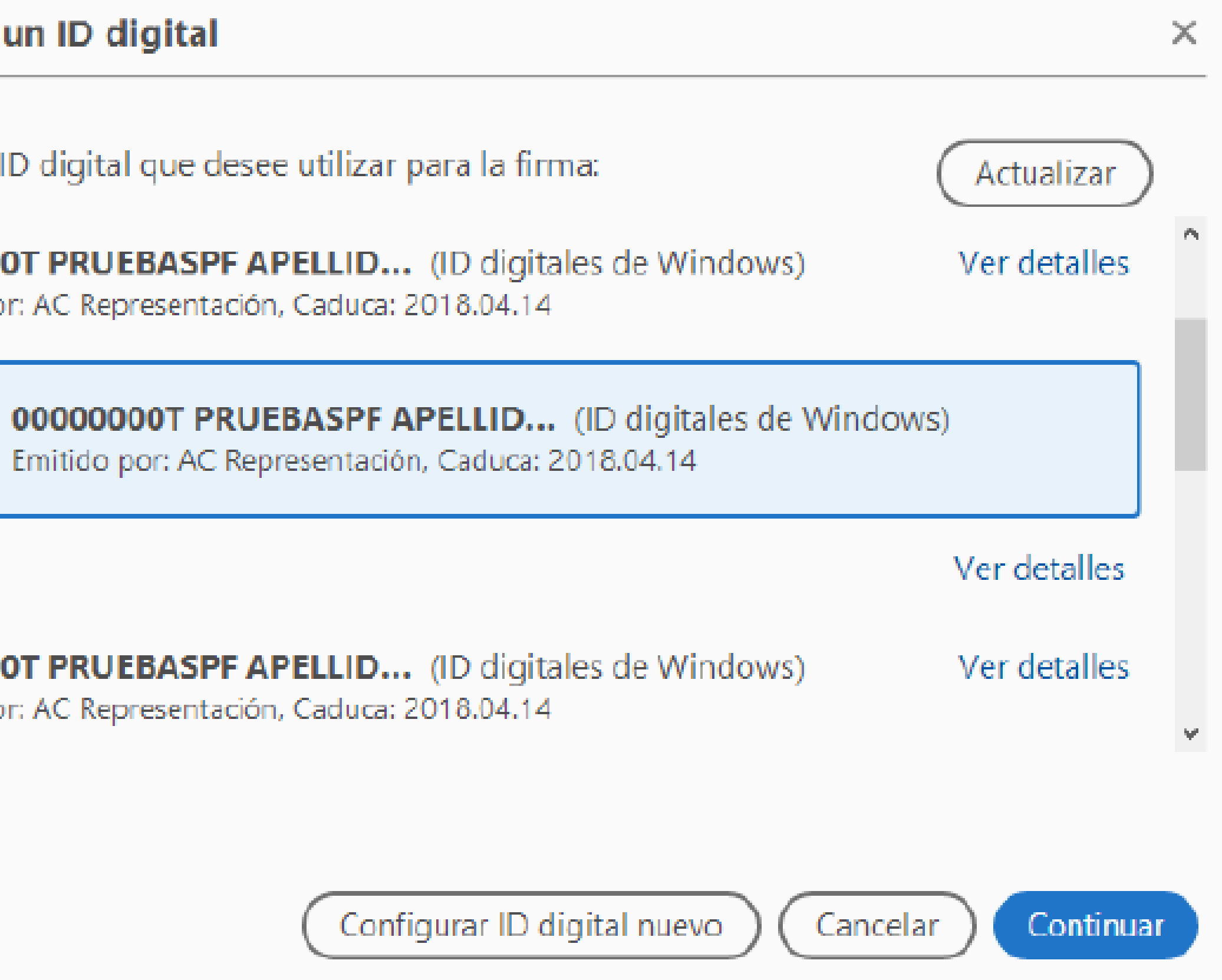

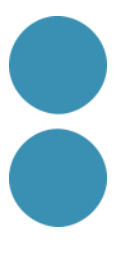

Firmar como "00000000T PRUEBASPF APELLIDO1PF (R: A99...

Aspecto

Creado el 2017.02.14 15:36:03 ... ∨

# Firmado digitalmente por 00000000T PRUEBASPF

Bloquear el documento tras la firma

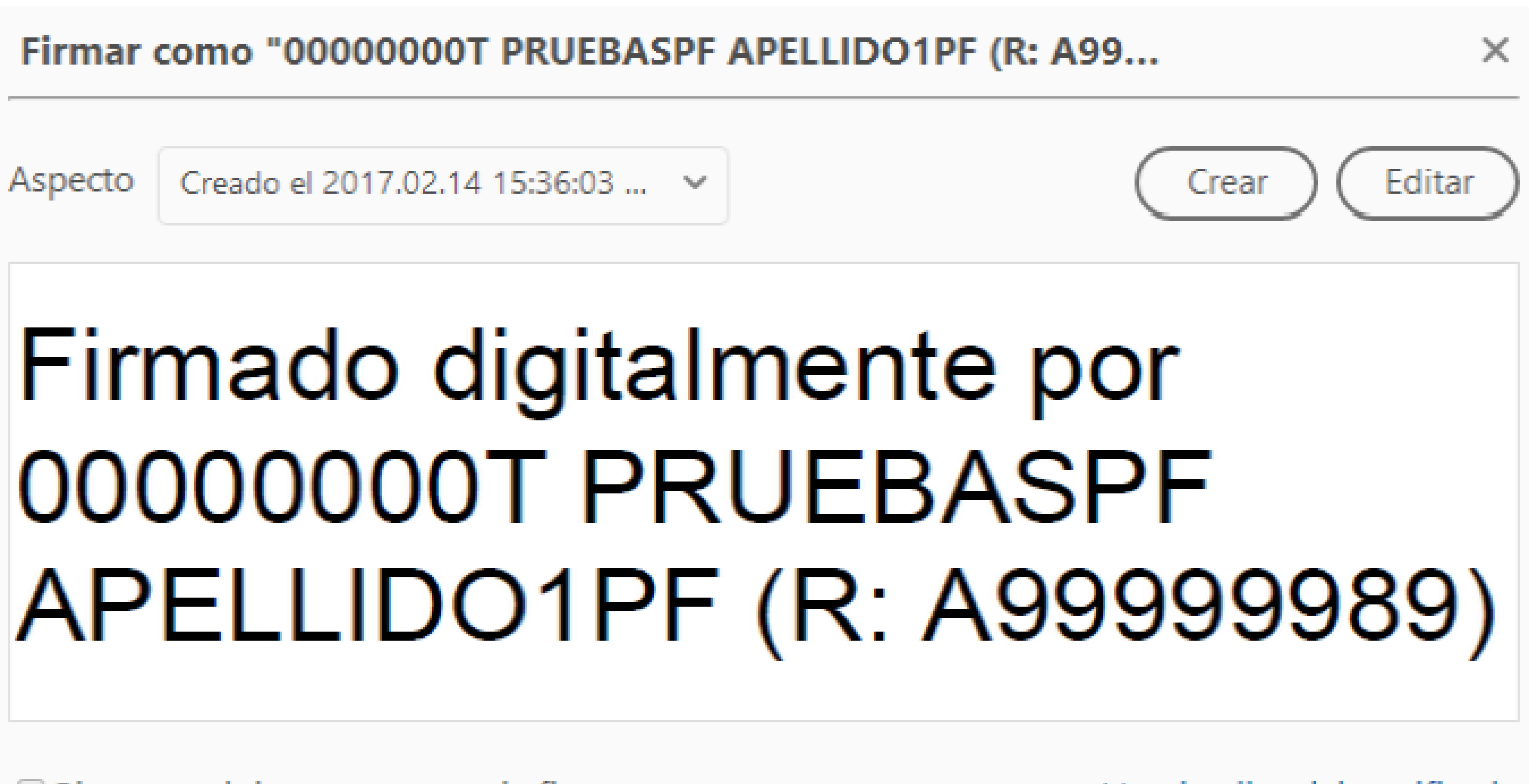

Ver detalles del certificado

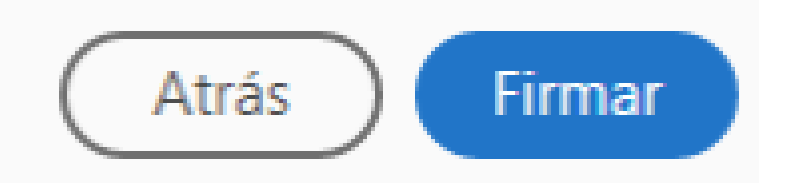

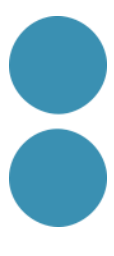

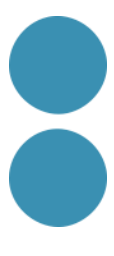

#### SIGNAR UN DOCUMENT PDF

- L'aplicació ens requerirà un nom d'arxiu pel document signat i la ruta on el volem guardar. Ho farem amb un nom diferent al que tenia.
- Si tot és correcte el document mostrarà una signatura digital inserida

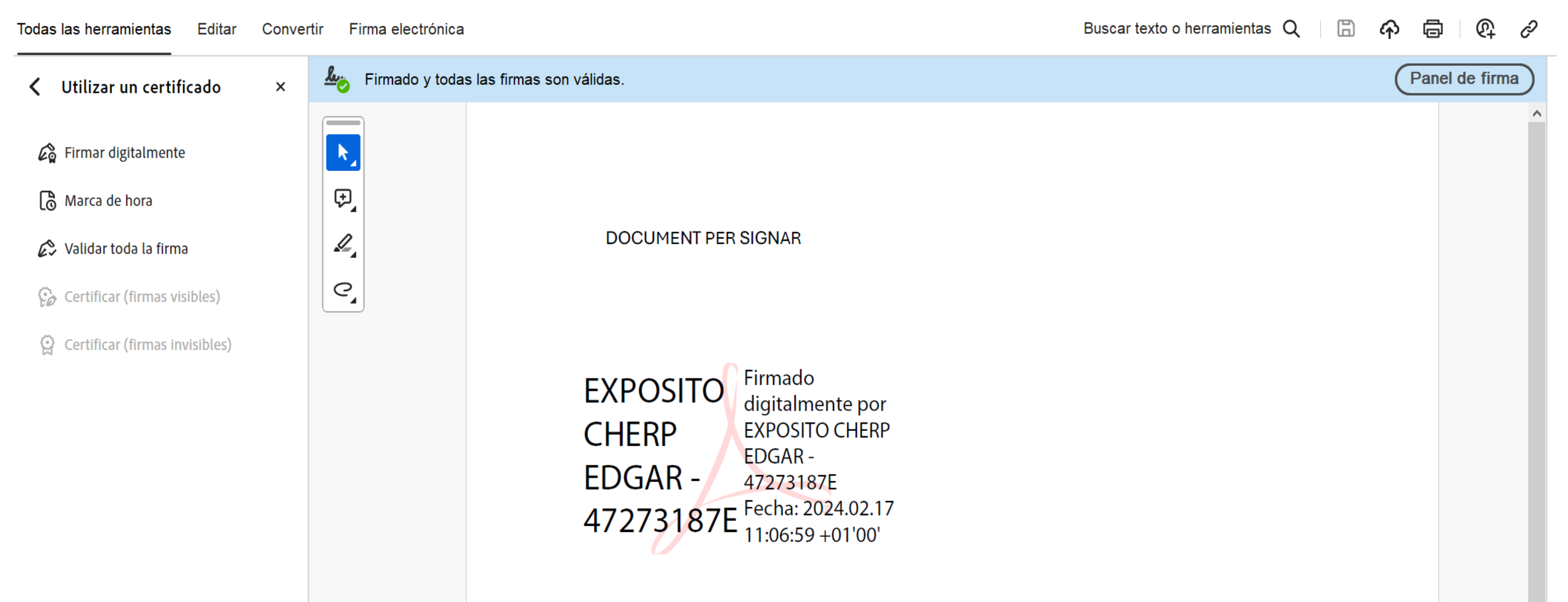

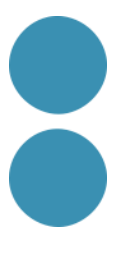

## **VALIDACIÓ DE LA SIGNATURA ELECTRÒNICA DE DOCUMENTS**

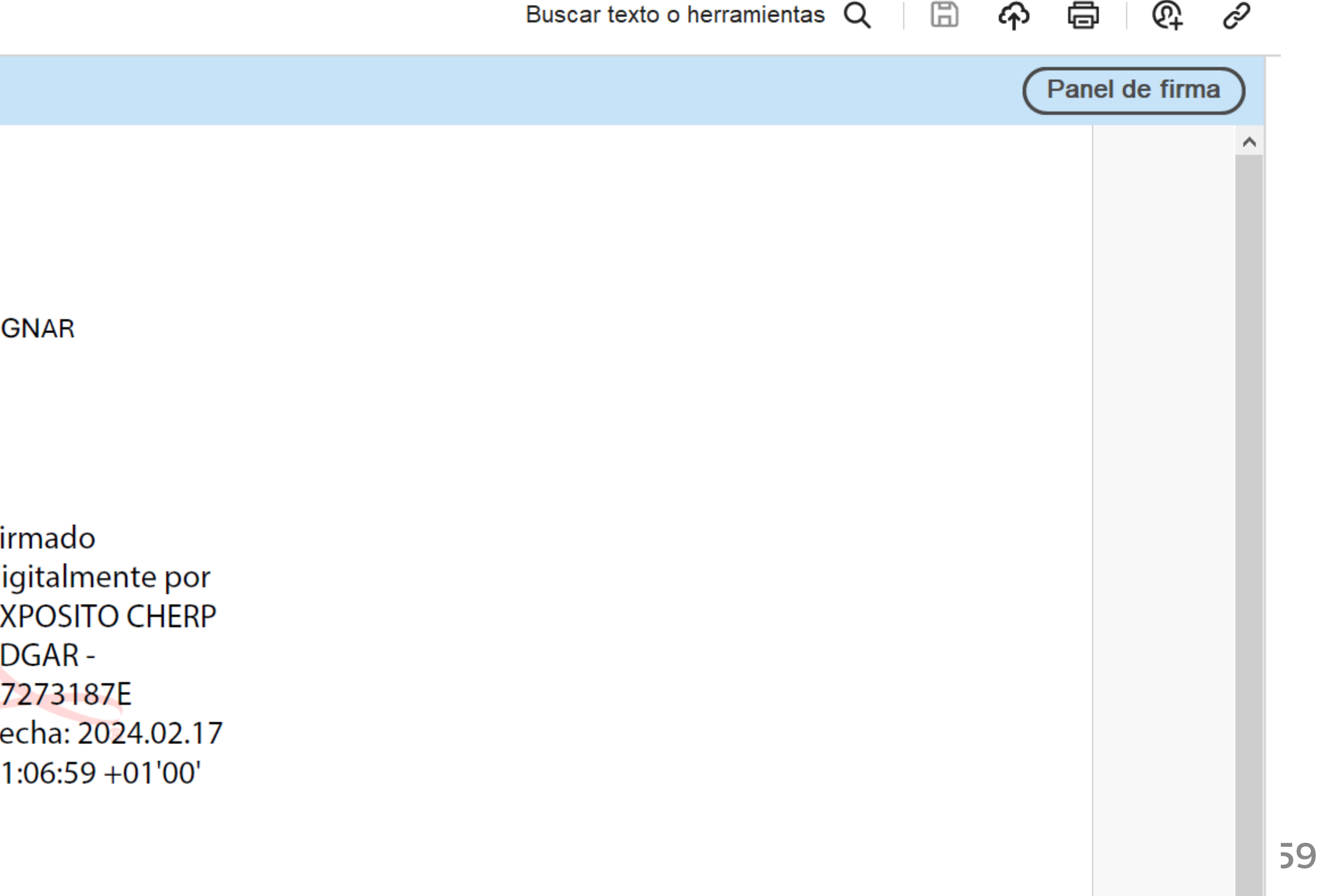

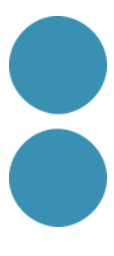

### VALIDAR LA SIGNATURA D'UN DOCUMENT SIGNAT DIGITALMENT AMB ADOBE ACROBAT READER DC. Obrim el document:

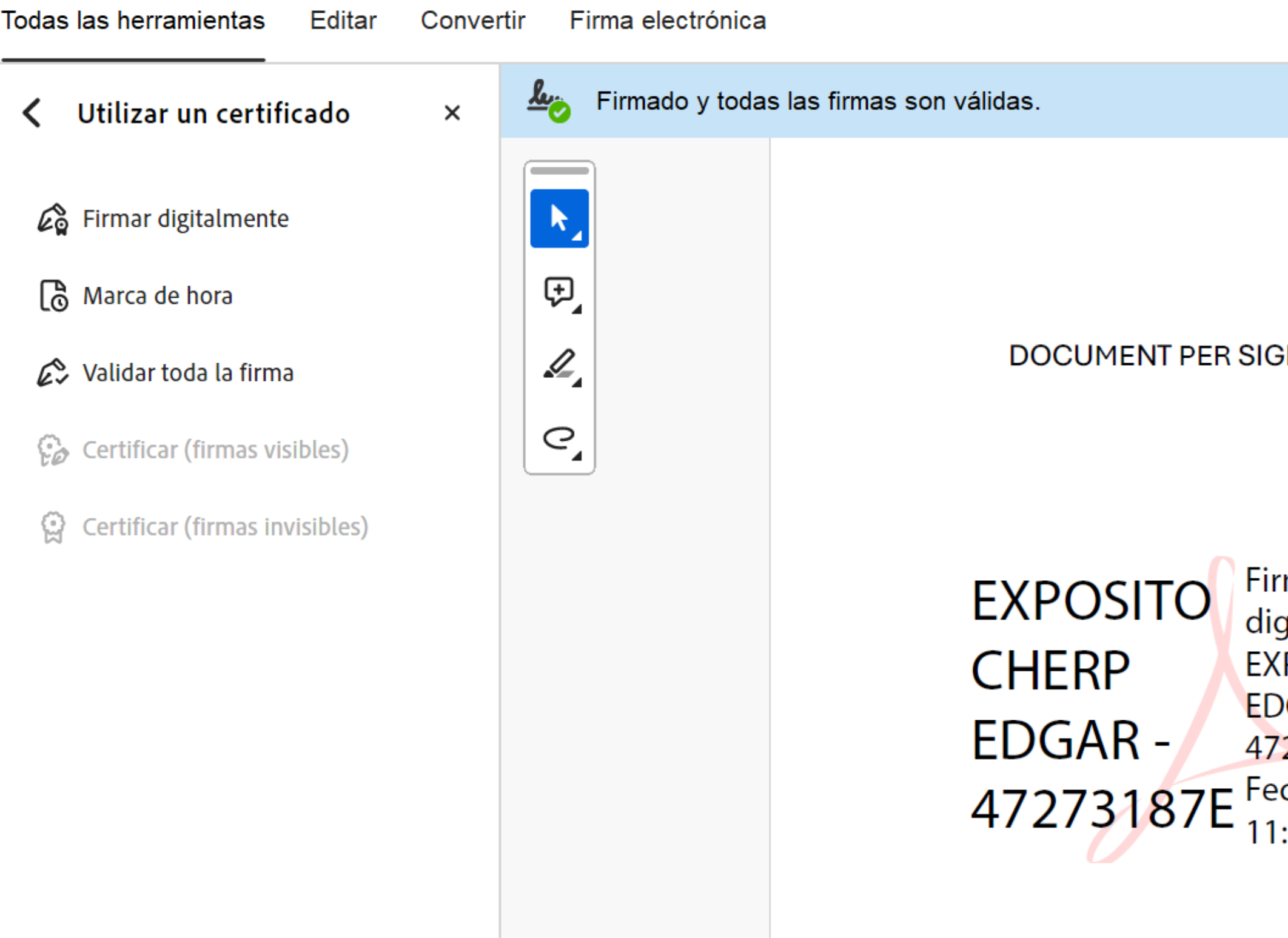

## **VALIDACIÓ DE LA SIGNATURA ELECTRÒNICA DE DOCUMENTS**

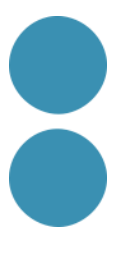

#### Premem sobre el text amb la signatura o sobre el botó "Panell de signatura".

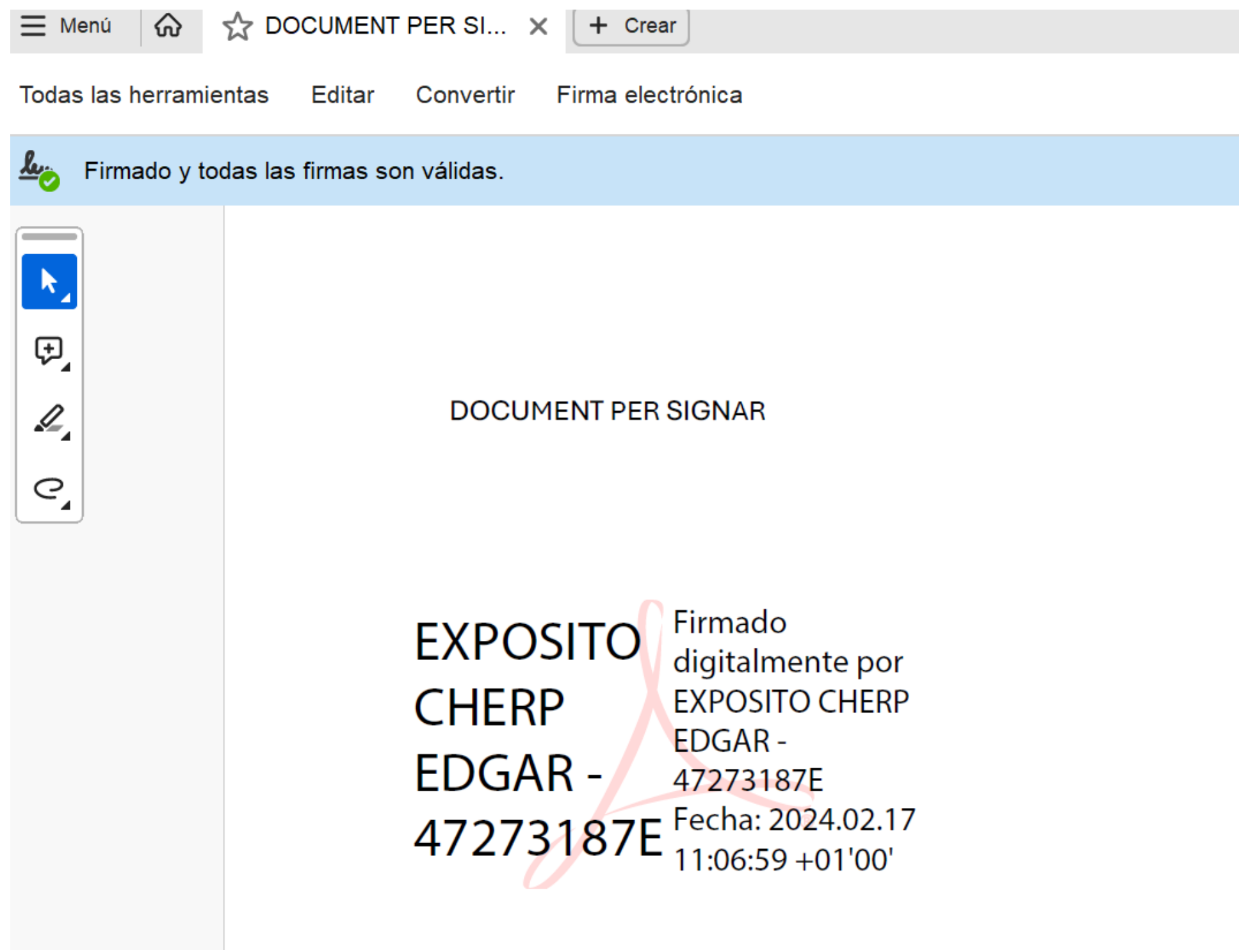

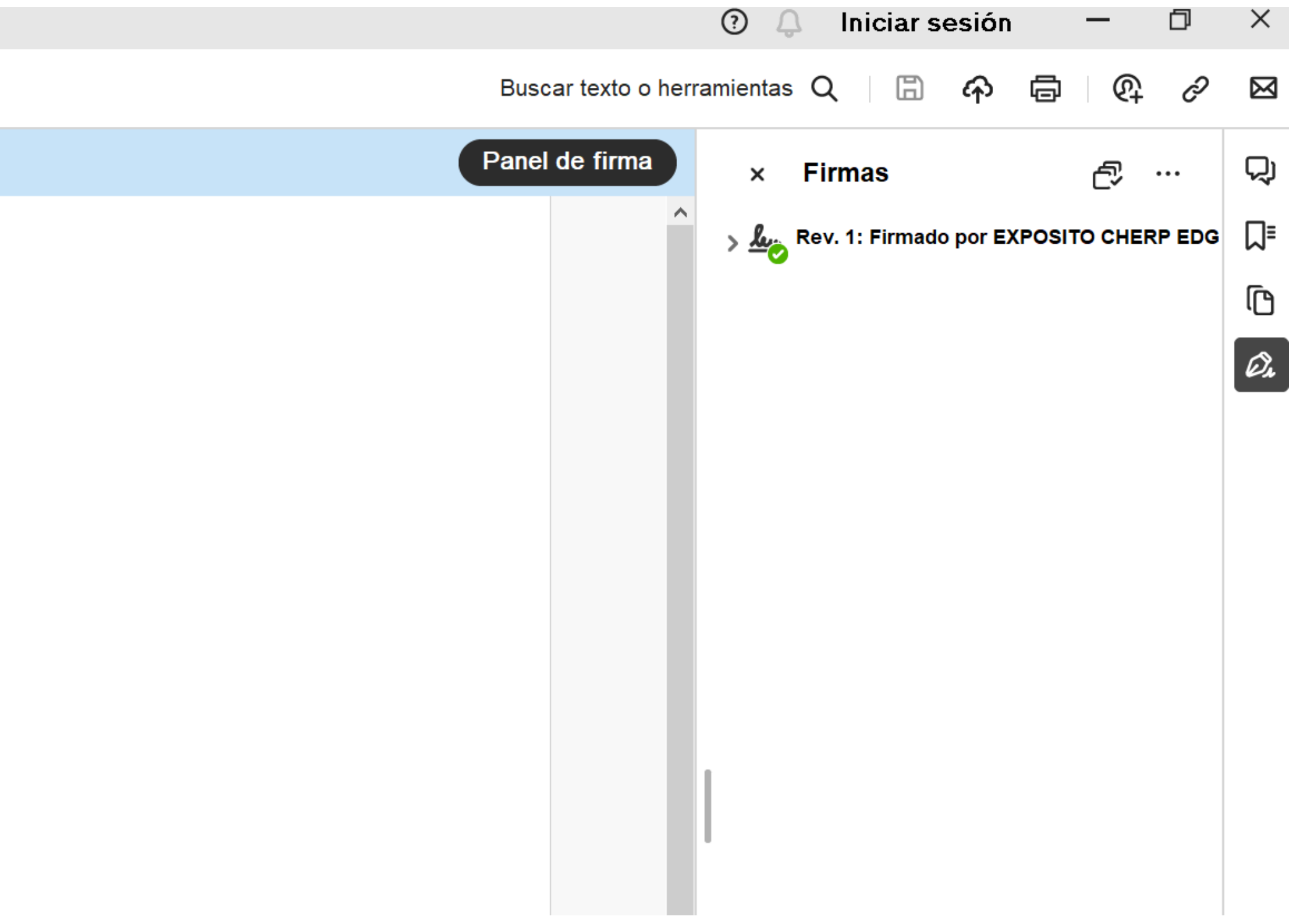

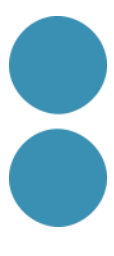

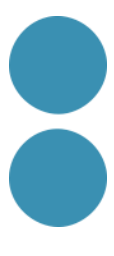

#### **¿Que és la facturació electrònica?**

- Una factura electrònica no deixa de ser una factura. És a dir, té els mateixos efectes legals que una factura en paper. Recordem que una factura és un justificant del lliurament de béns o la prestació de serveis.
- Una factura electrònica és una factura que s'expedeix i es rep en format electrònic.
- És important destacar que l'expedició d'una factura electrònica està tant, és una alternativa legal a la factura tradicional en paper.

condicionada al consentiment del seu destinatari. La factura electrònica, per

Les factures, estan regulades pel Reial decret 1619/2012, de 30 de novembre, pel qual s'aprova el Reglament pel qual es regulen les obligacions de facturació, tant en paper com electròniques.

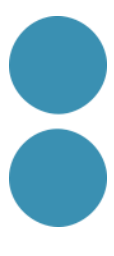

### **NORMATIVA LEGAL**

En ell es regulen aspectes com:

- Obligació d'expedir factura.
- Tipus de factures: completa o ordinària i simplificada.
- Expedició per tercers.
- Contingut de la factura.
- Requisits de les factures: llegibilitat, autenticitat i integritat.
- Especificitats de la factura electrònica.
- Terminis.
- Altres factures: recapitulativa, duplicats, rectificatives.
- Règims especials.
- Conservació.

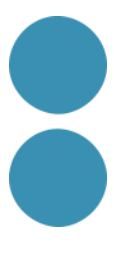

### **LLEGIBILITAT, AUTENTICITAT I INTEGRITAT**

Totes les factures, siguin electròniques o en paper, han de garantir:

- La llegibilitat de la factura.
- 
- ha estat modificat).

• L'autenticitat de l'origen de la factura (és a dir, garantir la identitat de l'obligat a la seva expedició i de l'emissor de la factura, que poden ser la mateixa persona). • La integritat del contingut de la factura (és a dir, garantir que el seu contingut no

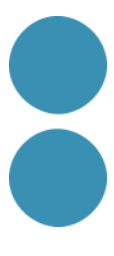

- En el cas de la factura electrònica:
- La llegibilitat la facilita el programa informàtic que la crea o rep.
- L'autenticitat i la integritat es poden garantir de diverses formes:
- 
- Mitjançant signatura electrònica avançada basada en un certificat reconegut. • Mitjançant intercanvi electrònic de dades EDI.
- Mitjançant altres mitjans que els interessats hagin comunicat a l'Agència Estatal d'Administració Tributària amb caràcter previ a la seva utilització i hagin estat validats per aquesta.
- Mitjançant els controls de gestió usuals de l'activitat empresarial o professional del subjecte passiu, sempre que permetin crear una pista d'auditoria fiable que estableixi la necessària connexió entre la factura i el lliurament de béns o prestació de serveis que la mateixa documenta.

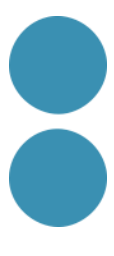

### **TIPUS DE FACTURES ELECTRÒNIQUES**

Convé distingir dos tipus fonamentals de factura electrònica: la factura electrònica amb format estructurat i la factura electrònica amb format no estructurat.

Ambdues són documents electrònics susceptibles de ser transmesos mitjançant xarxes de comunicacions electròniques, com Internet. La diferència consisteix en el fet que el format estructurat facilita el seu tractament automatitzat mentre que el no estructurat no el facilita.

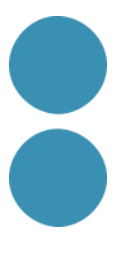

### **FACTURES EN FORMAT ESTRUCTURAT**

Les factures en format estructurat contenen dades i poden ser generades automàticament pels sistemes informàtics de facturació de l'emissor i ser tramitades de forma igualment automatitzada pels sistemes informàtics de pagament i comptabilitat del receptor. Exemples de formats estructurats són els que utilitzen el llenguatge XML (com UBL o Facturae), EDIFACT, etc.

#### **FACTURES EN FORMAT NO ESTRUCTURAT**

Les factures en format no estructurat consisteixen essencialment en una imatge, la qual cosa implica que el seu processament per a poder ser introduïdes en els sistemes informàtics del receptor requereix una intervenció manual o un procés costós que no sol estar completament automatitzat, com el reconeixement òptic de caràcters (OCR). Entre aquestes tenim les factures en paper escanejades i els fitxers PDF.

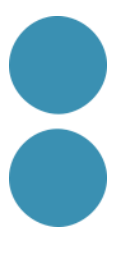

#### **PIMEFACTURA**

www.pimefactura.net

És un projecte compartit entre PIMEC, patronal de la petita i mitjana empresa de Catalunya, i l'empresa tecnològica ValidatedID, especialitzada en solucions d'identitat digital.

## **PIMEFACTURA**

**Primeres passes: Ens haurem de donar d'alta al servei. Només podrem donar d'alta un cop cada NIF.**

**Ens demanaran la següent informació:**

#### $p$ imefactura $\bigoplus$

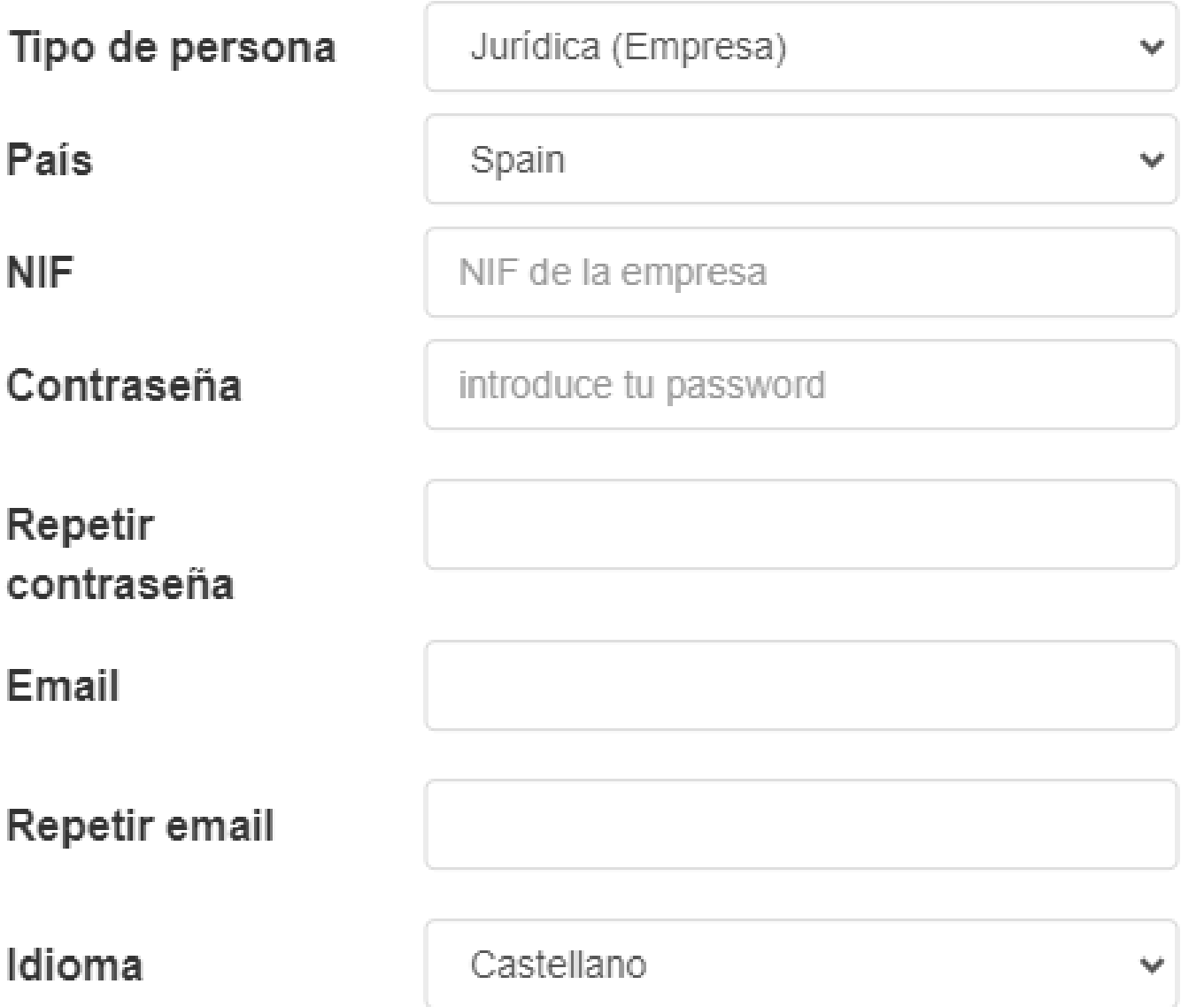

□ Con el envío del formulario acepto las condiciones de privacidad

Vuelva a escribir los caracteres de la imagen:

SOLICITAR ALTA

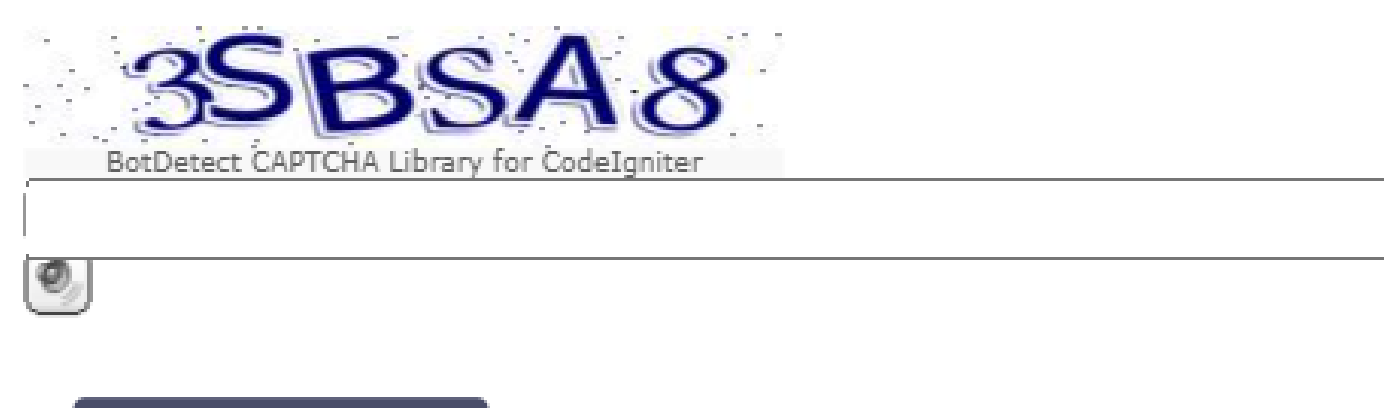

69

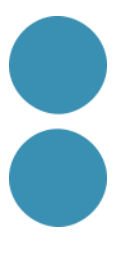

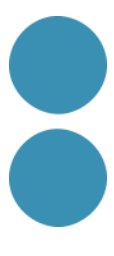

Un cop registrat el compte d'usuari de PIMEFACTURA Els passos necessaris per a enviar una factura son:

- 1. Crear el client
- 2. Crear o pujar la factura
- 3. Consultar l'estat de la factura

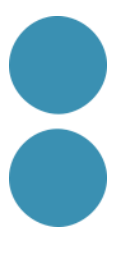

#### **1. CREAR EL CLIENT**

Per a poder crear una factura, prèviament haurem d'haver creat el client al qual volem emetre la factura.

Abans de donar d'alta un nou client, hem d'assegurar-nos que disposem de tota la informació necessària, especialment la referida als DIR3 i al Punt general d'entrada (plataforma de recepció) a través d'on el nostre client espera rebre les factures.

- Nom i codi d'oficina comptable (COC).
- Nom i codi de l'òrgan gestor (COG).
- Nom i codi de la unitat tramitadora (CUT).

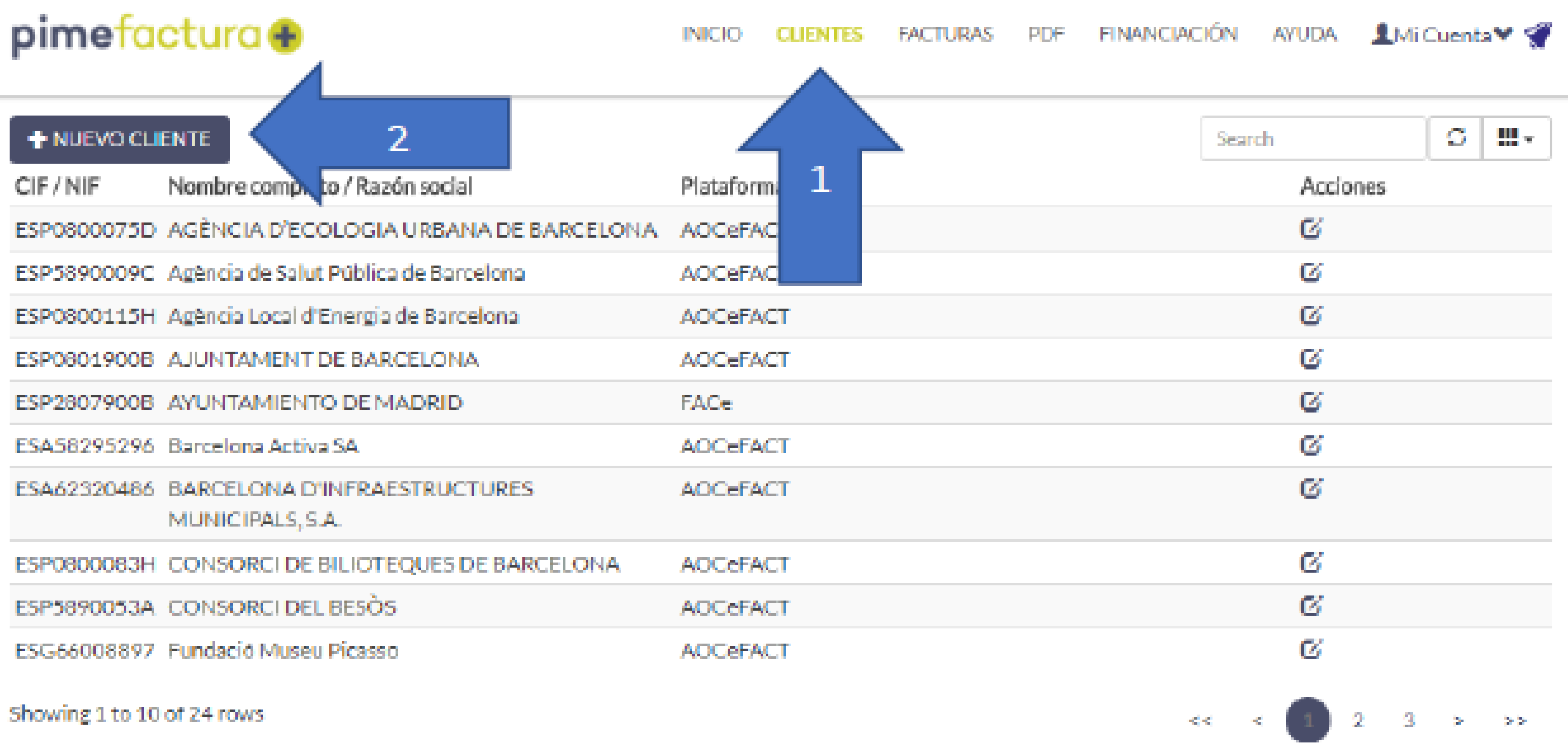

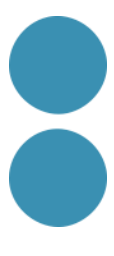
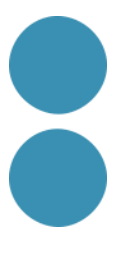

### IMPORTANT: El camp NIF, s'ha d'informar  $\overline{3}$ amb el codi de país "ES" al davant.

#### Datos generales:

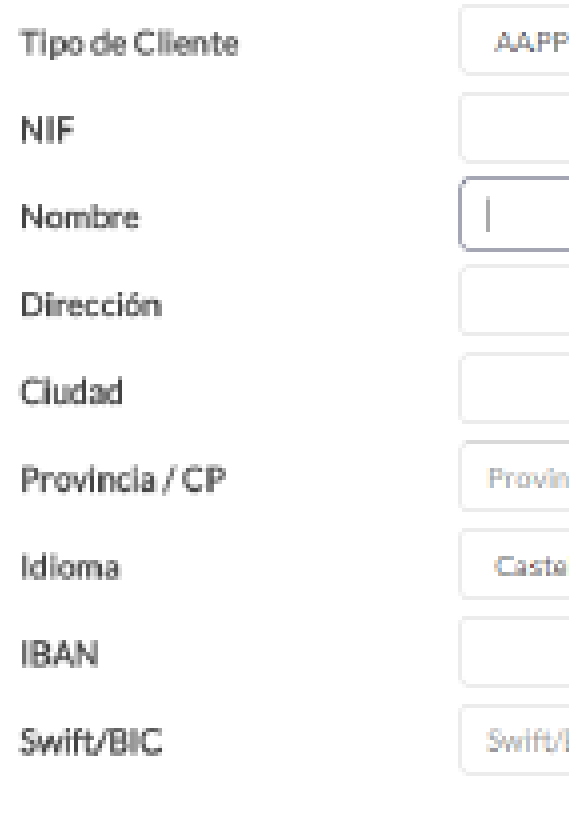

**GUARDAR** 

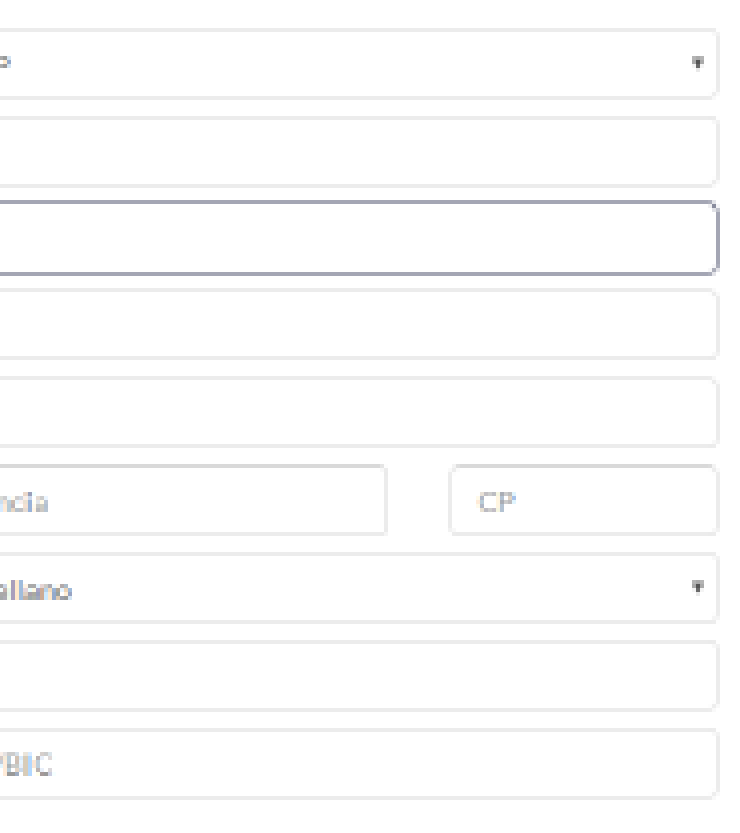

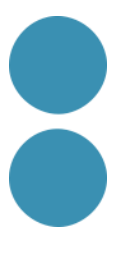

### En la part inferior es mostren tots els DIR3 que Pimefactura te d'aquesta administració pública. Podem seleccionar els que necessitem o afegir els que ens faltin. Guardarem sempre abans de sortir.

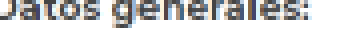

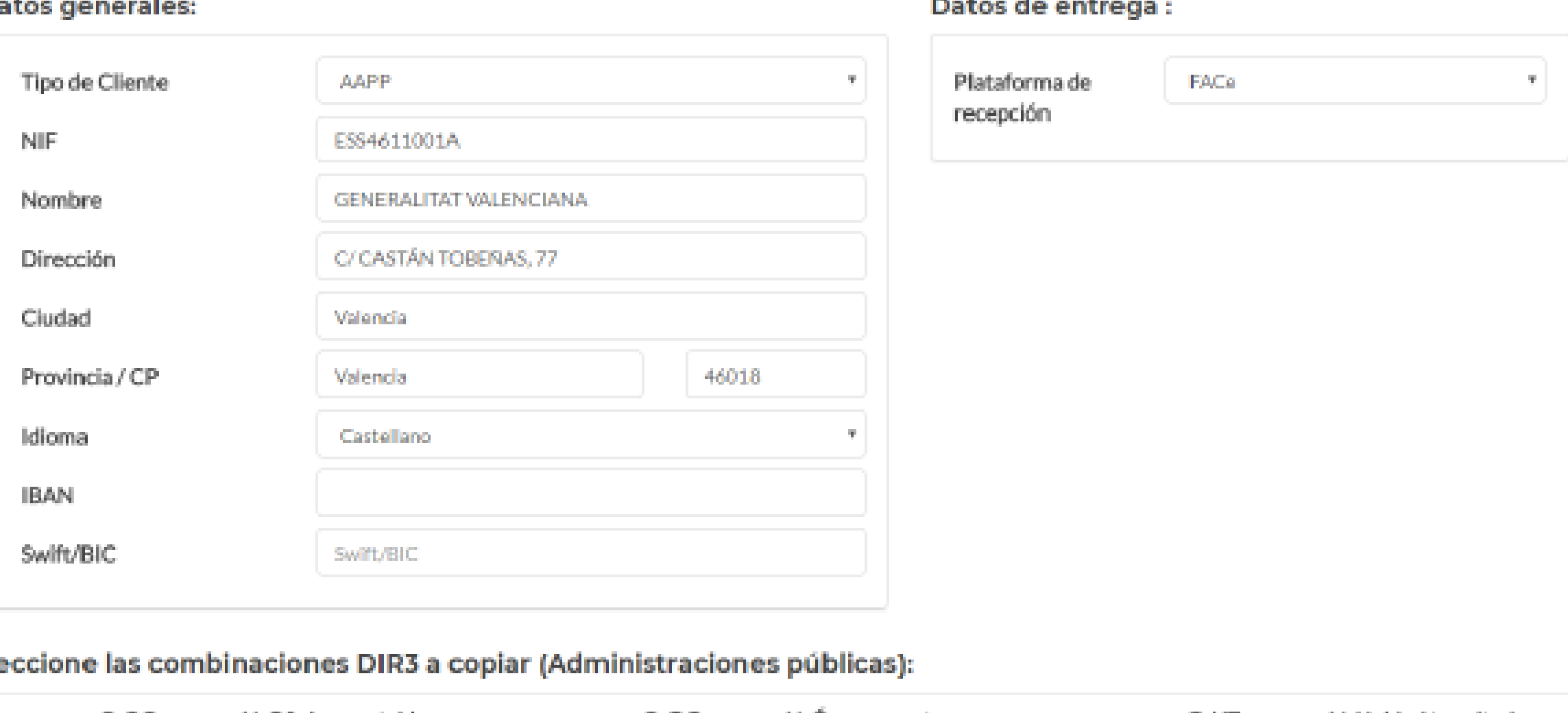

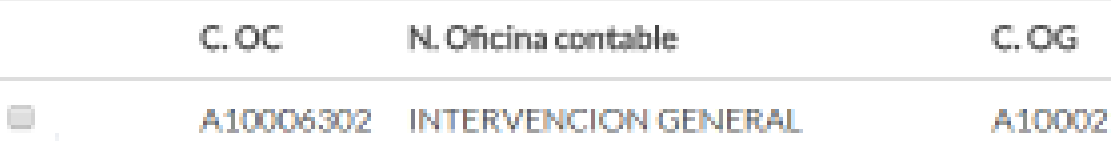

N. Organo gestor C.UT N. Unidad tramitadora 989 CONSELLERIA DE VIVIENDA, OBRAS A10008370 SUBDIRECCIÓN

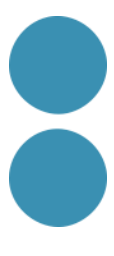

## **2. CREAR O PUJAR LA FACTURA** Per crear o pujar una factura clicarem sobre el botó Ens apareixeran tres opcions:

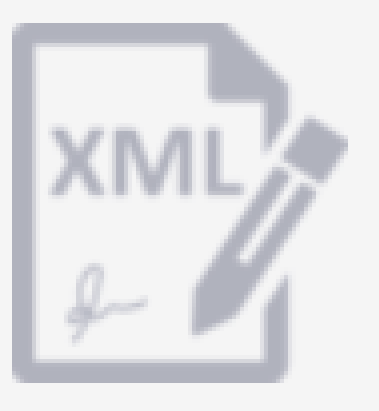

### **Crea les teves factures** en format facturae

Pimefactura les signarà i enviarà als teus clients. Posteriorment, podràs fer seguiment de l'estat de les teves factures

### **Envia'ns les teves** factures en format **PDF**

FES CLIC AQUI PER A NOVES FACTURES

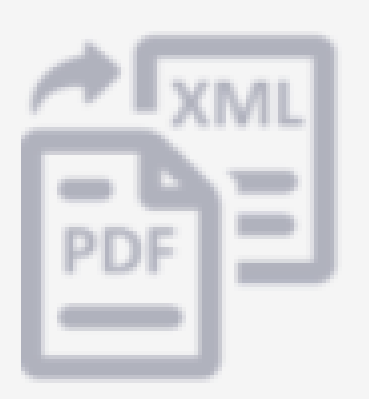

- Personal de Pimefactura las crearà i enviarà als teus clients.
- Posteriorment, podràs fer seguiment de l'estat de
	- les teves factures

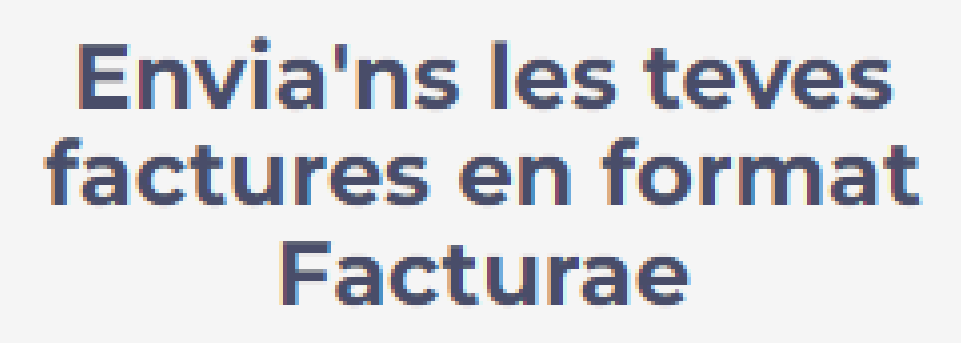

Pimefactura les enviarà als teus clients. Posteriorment, podràs fer seguiment de l'estat de les teves factures

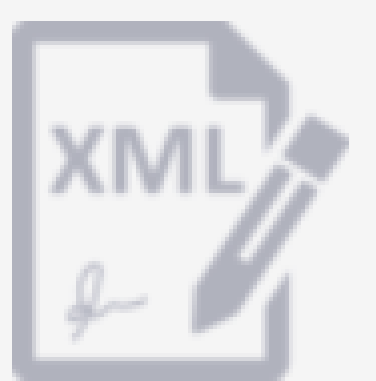

#### **Crea les teves factures** en format facturae

Pimefactura les signarà i enviarà als teus clients. Posteriorment, podràs fer seguiment de l'estat de les teves factures

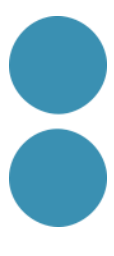

Escollirem aquesta opció si volem crear i enviar la factura directament des de PIMEFACTURA (recomanat).

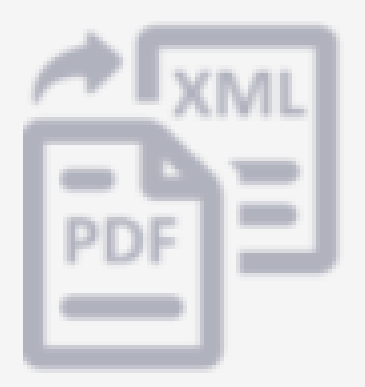

### **Envia'ns les teves** factures en format **PDF**

Personal de Pimefactura las crearà i enviarà als teus clients.

Posteriorment, podràs fer seguiment de l'estat de les teves factures

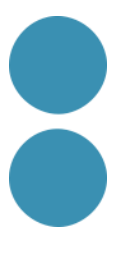

Escollirem aquesta opció si volem pujar i fer el seguiment de la factura des de

# PIMEFACTURA.

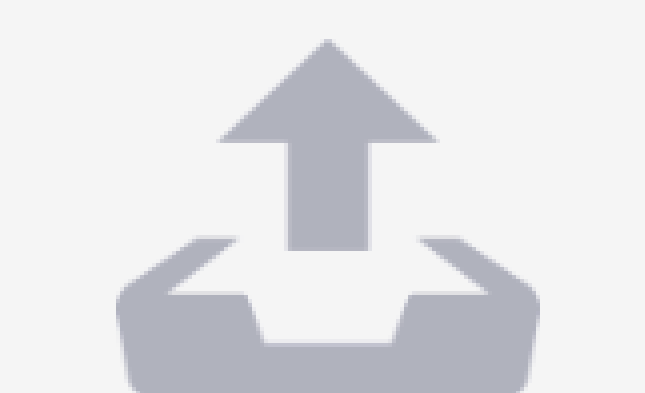

### **Envia'ns les teves** factures en format **Facturae**

Pimefactura les enviarà als teus clients. Posteriorment, podràs fer seguiment de l'estat de les teves factures

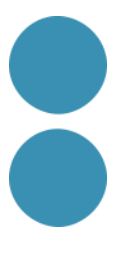

Escollirem aquesta opció si volem pujar la factura en format Facturae creada des d'un altre servei i volem fer el seguiment des de PIMEFACTURA.

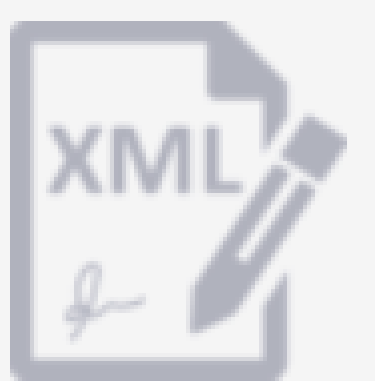

#### **Crea les teves factures** en format facturae

Pimefactura les signarà i enviarà als teus clients. Posteriorment, podràs fer seguiment de l'estat de les teves factures

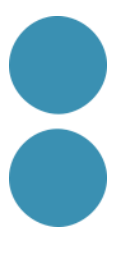

Quan cliquem sobre "Crea les teves factures en format Facturae" ens apareixerà la pantalla de la diapositiva següent:

**A mesura que es van emplenant els camps dels diferents apartats, es va simulant una factura "clàssica". A continuació, es mostren detalladament els diferents apartats de la factura i indicacions que els faran més fàcil la seva comprensió**

#### pimefactura@

#### INCO DUCKTED DUCTURNS FOR ENANGIAGINA ANUEL EUROPENY OF

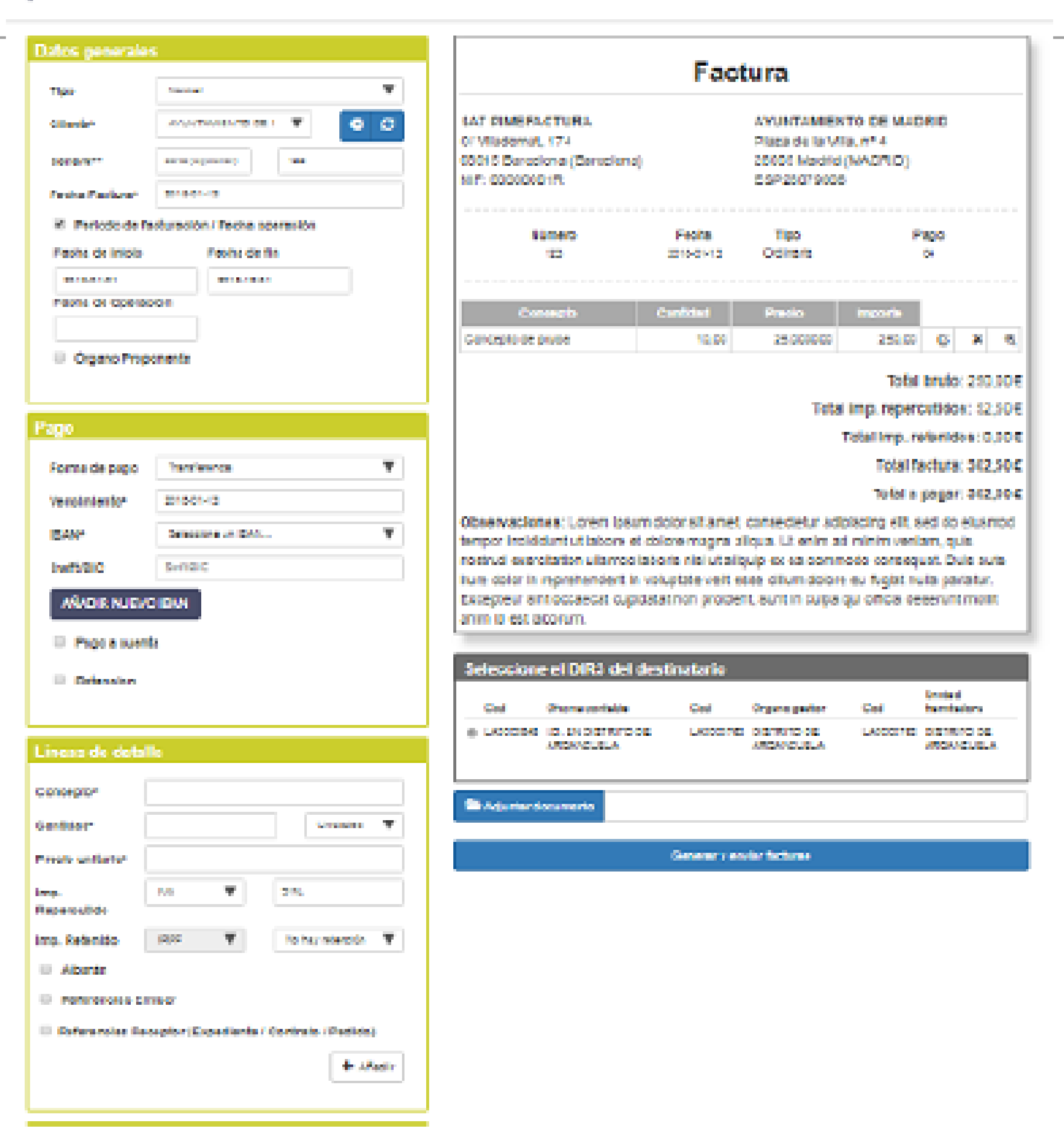

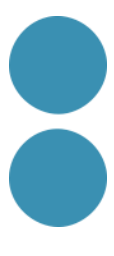

## **Dades generals**

**Els camps obligatoris són:**

- **Tipus**
- **Client**
- **Sèrie (només si utilitzem sèrie en les nostres factures)**
- **Núm. Factura**
- **Data Factura**

**La resta de camps, dependrà del que requereixi la factura i el que ens demani el client.**

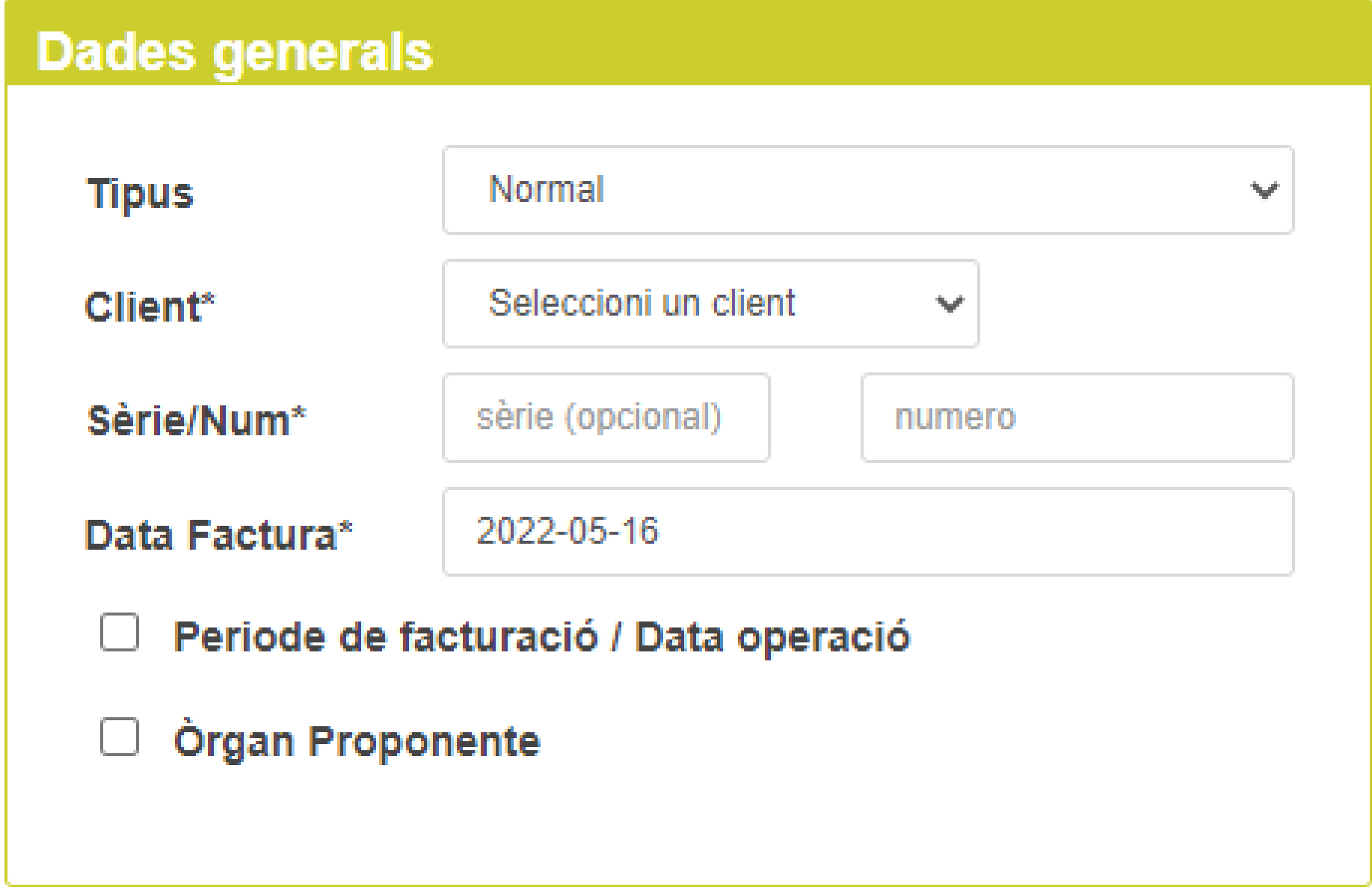

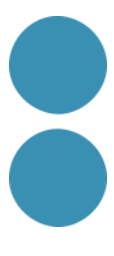

### **Pagament**

**Hem de seleccionar una forma de pagament i informar la data de venciment. Si la forma de pagament és bancària, haurem de seleccionar les dades bancàries. Si no s'han introduït anteriorment les dades bancàries, farem clic en el botó AFEGIR NOU IBAN La resta de camps, dependrà del que requereixi la factura i el que ens demani el client**

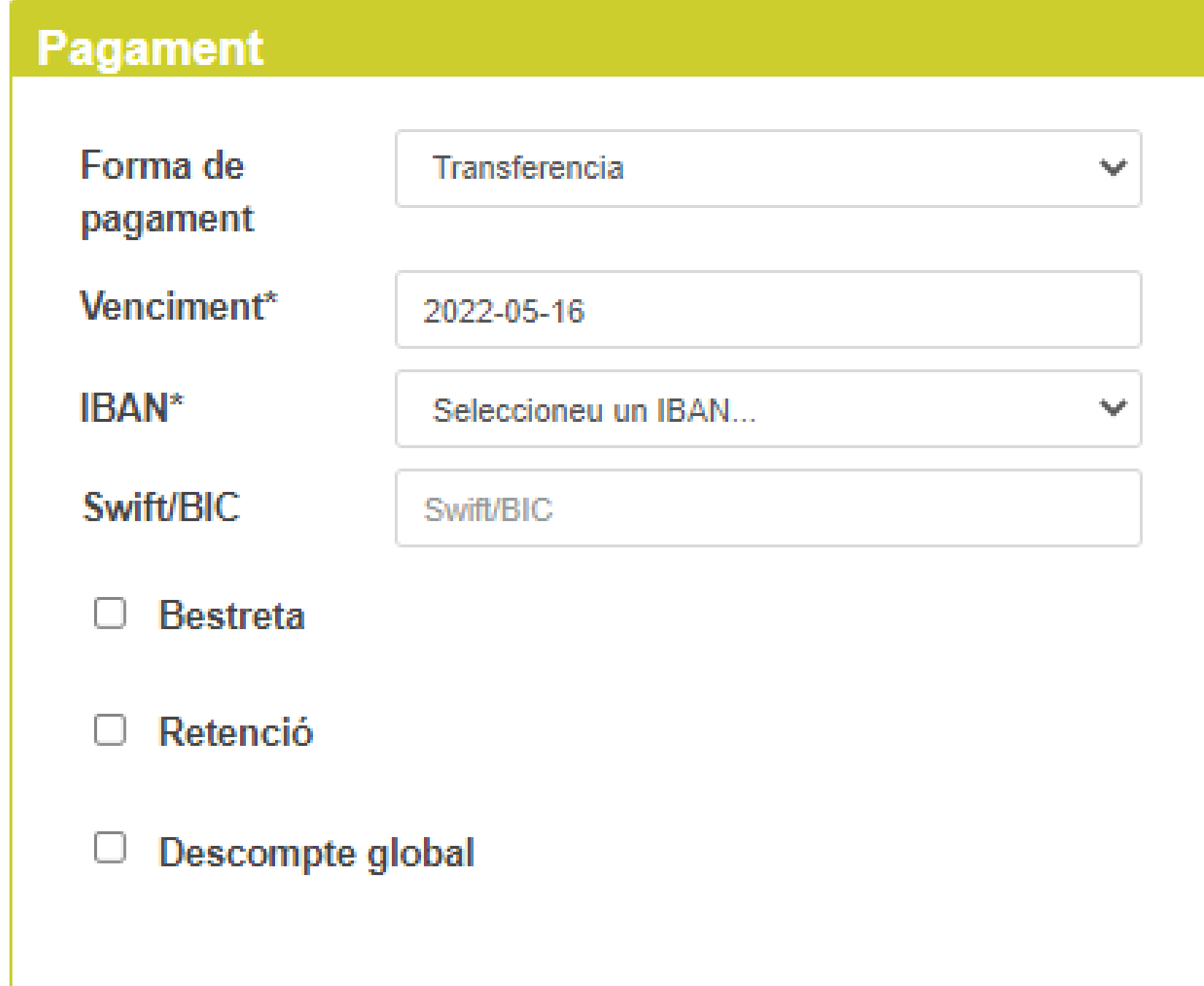

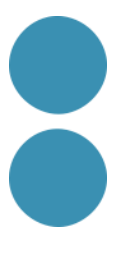

### **Línies de detall Els camps obligatoris són:**

- **Concepte**
- **Quantitat**
- **Preu unitari**

**• Seleccionar impost repercutit i el seu percentatge • Retenció IRPF (si aplica) L'import de cada línia i els totals es calculen (Quantitat \* Preu unitari) La resta de camps, dependrà del que requereixi la factura i el que demani el client IMPORTANT: per cada línia de factura ha de fer clic** 

**sobre el botó +AFEGIR La línia i tot el seu contingut es va traslladant a la simulació de factura (a la dreta de la pantalla)**

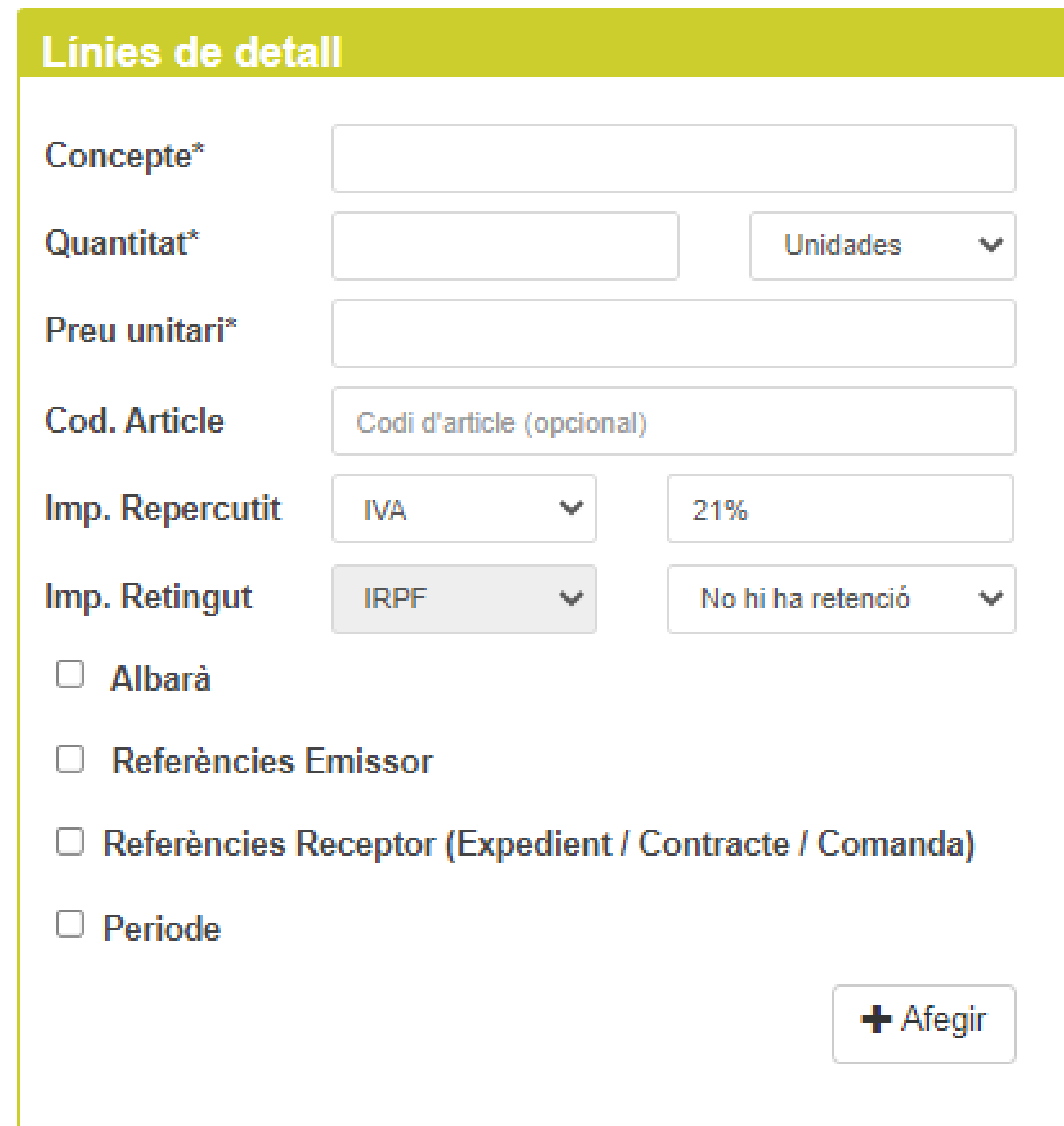

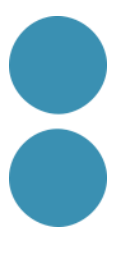

## **Observacions**

**En aquest apartat podrem escriure les observacions generals que s'afegiran a la factura.**

#### **Observacions**

Inserta aquí la informació addicional que vols que s'inclogui a la factura

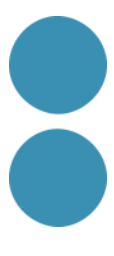

## **Codis DIR3**

**En aquest apartat seleccionarem la combinació de DIR3 que prèviament haurem informat a la fitxa del client segons els seus requeriments.**

#### Selecciona Dir3 per el enviament

Oficina comptable Cod

Órgan gestor

Cod

Cod

Unitat tramitadora

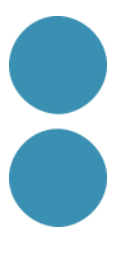

### **Adjuntar documentació i generar i enviar facturae**

**Aquí podrem adjuntar documents en format PDF i generar i enviar facture**

Adjuntar documento

Desar com esborrany

Generar i enviar facturae

 $\Box$  Factura amb data d'enviament programat:

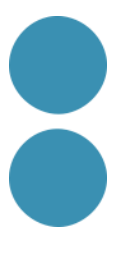

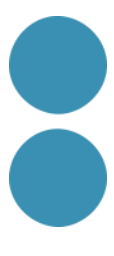

### **IMPORTANT**:

Abans de Generar i enviar la factura, revisarem que el contingut sigui correcte. Una vegada generada i enviada la factura ja no es podrà modificar, tret que el client la REBUTGI.

La factura s'afegirà a la llista de les nostres factures on podrem anar veient l'estat de les factures.

## **Vista prèvia**

**A mesura que anem omplint els camps dels diferents apartats se'ns generarà una vista prèvia de la factura "clàssica".**

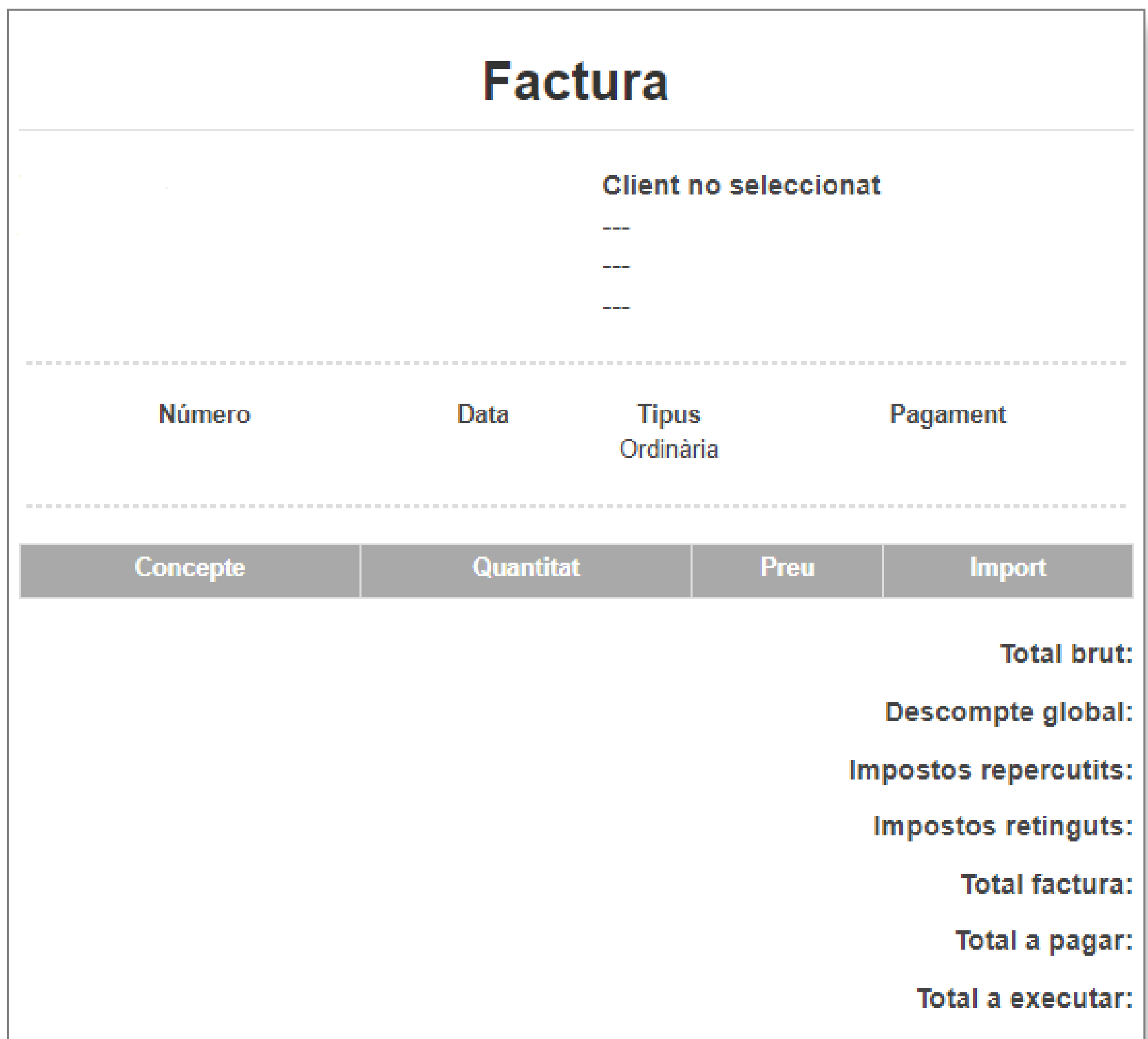

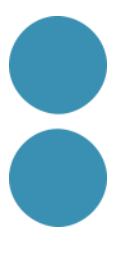

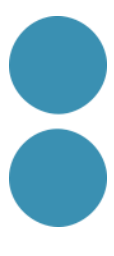

## **3. CONSULTAR L'ESTAT DE LA FACTURA**

### $p$ imefactura $\oplus$

INICIO CLIENTES FACTURAS PDF FINANCIACIÓN AYUDA LIMICuenta<sup>to</sup>

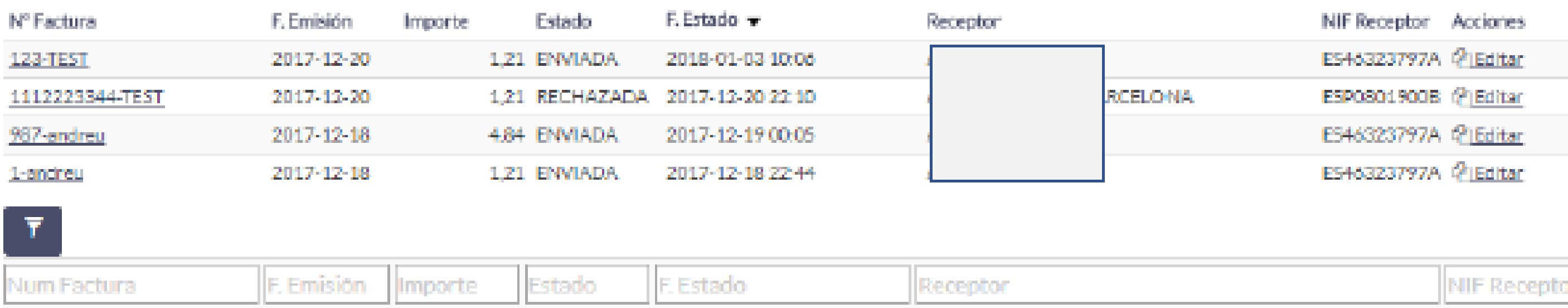

#### HAZ CLIC AQUÍ PARA NUEVAS FACTURAS

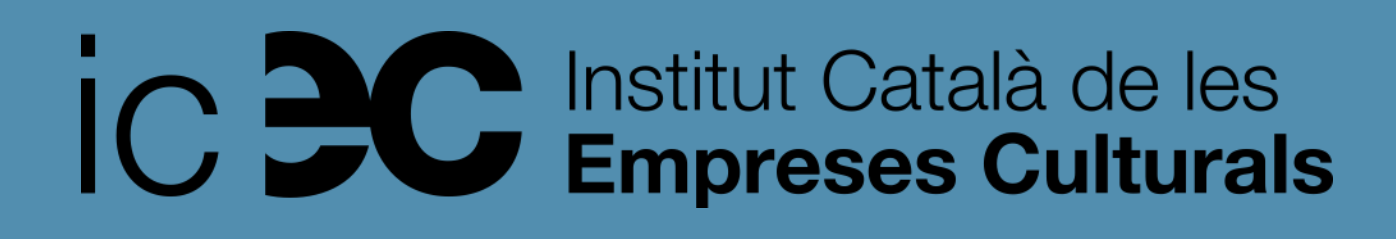

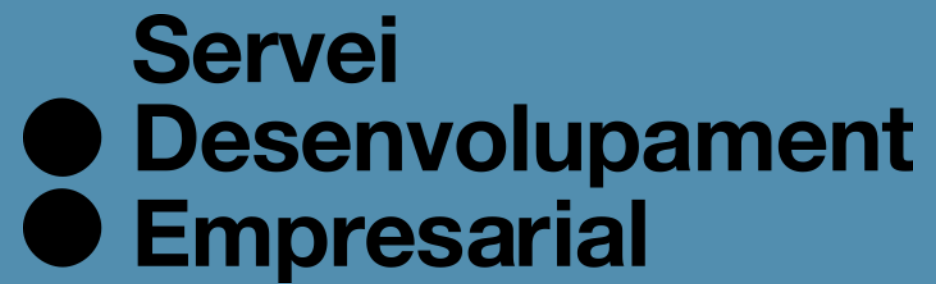

# Moltes gràcies!

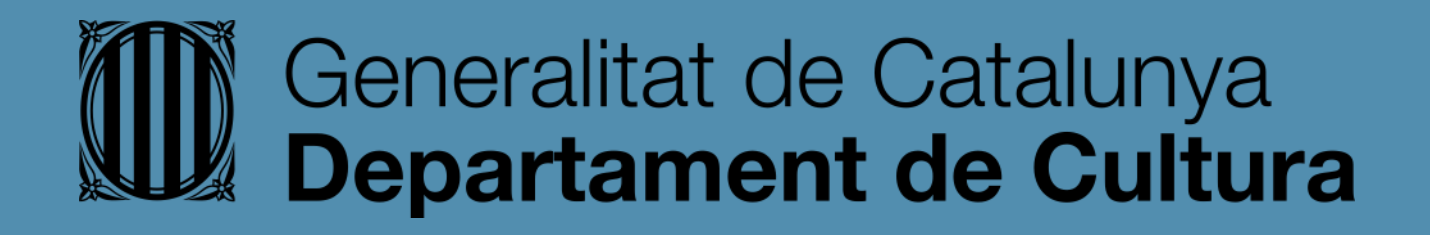

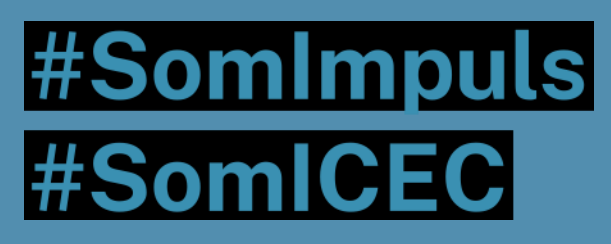

## icec.gencat.cat/sde

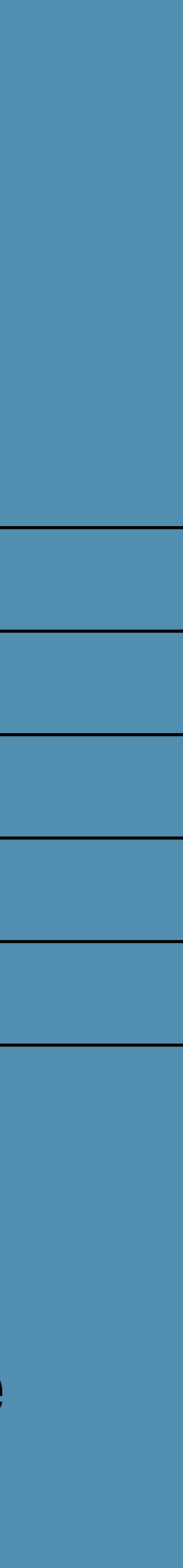